# HP Enterprise Collaboration

For the Windows ® operating systems

Software Version: 1.01

<span id="page-0-0"></span>Integration Guide

Document Release Date: February 2012 Software Release Date: February 2012

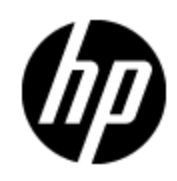

# **Legal Notices**

## **Warranty**

The only warranties for HP products and services are set forth in the express warranty statements accompanying such products and services. Nothing herein should be construed as constituting an additional warranty. HP shall not be liable for technical or editorial errors or omissions contained herein.

The information contained herein is subject to change without notice.

# **Restricted Rights Legend**

Confidential computer software. Valid license from HP required for possession, use or copying. Consistent with FAR 12.211 and 12.212, Commercial Computer Software, Computer Software Documentation, and Technical Data for Commercial Items are licensed to the U.S. Government under vendor's standard commercial license.

# **Copyright Notice**

© Copyright 2012 Hewlett-Packard Development Company, L.P.

## **Trademark Notices**

Adobe™ is a trademark of Adobe Systems Incorporated.

Microsoft® and Windows® are U.S. registered trademarks of Microsoft Corporation.

UNIX® is a registered trademark of The Open Group.

This product includes an interface of the 'zlib' general purpose compression library, which is Copyright © 1995-2002 Jean-loup Gailly and Mark Adler.

# **Documentation Updates**

The title page of this document contains the following identifying information:

- Software Version number, which indicates the software version.
- Document Release Date, which changes each time the document is updated.
- Software Release Date, which indicates the release date of this version of the software.

To check for recent updates or to verify that you are using the most recent edition of a document, go to:

#### **http://h20230.www2.hp.com/selfsolve/manuals**

This site requires that you register for an HP Passport and sign in. To register for an HP Passport ID, go to:

#### **http://h20229.www2.hp.com/passport-registration.html**

Or click the **New users - please register** link on the HP Passport login page.

You will also receive updated or new editions if you subscribe to the appropriate product support service. Contact your HP sales representative for details.

# **Support**

Visit the HP Software Support Online web site at:

#### **http://www.hp.com/go/hpsoftwaresupport**

This web site provides contact information and details about the products, services, and support that HP Software offers.

HP Software online support provides customer self-solve capabilities. It provides a fast and efficient way to access interactive technical support tools needed to manage your business. As a valued support customer, you can benefit by using the support web site to:

- Search for knowledge documents of interest
- Submit and track support cases and enhancement requests
- Download software patches
- Manage support contracts
- Look up HP support contacts
- Review information about available services
- Enter into discussions with other software customers
- Research and register for software training

Most of the support areas require that you register as an HP Passport user and sign in. Many also require a support contract. To register for an HP Passport ID, go to:

#### **http://h20229.www2.hp.com/passport-registration.html**

To find more information about access levels, go to:

**http://h20230.www2.hp.com/new\_access\_levels.jsp**

# <span id="page-4-0"></span>**Contents**

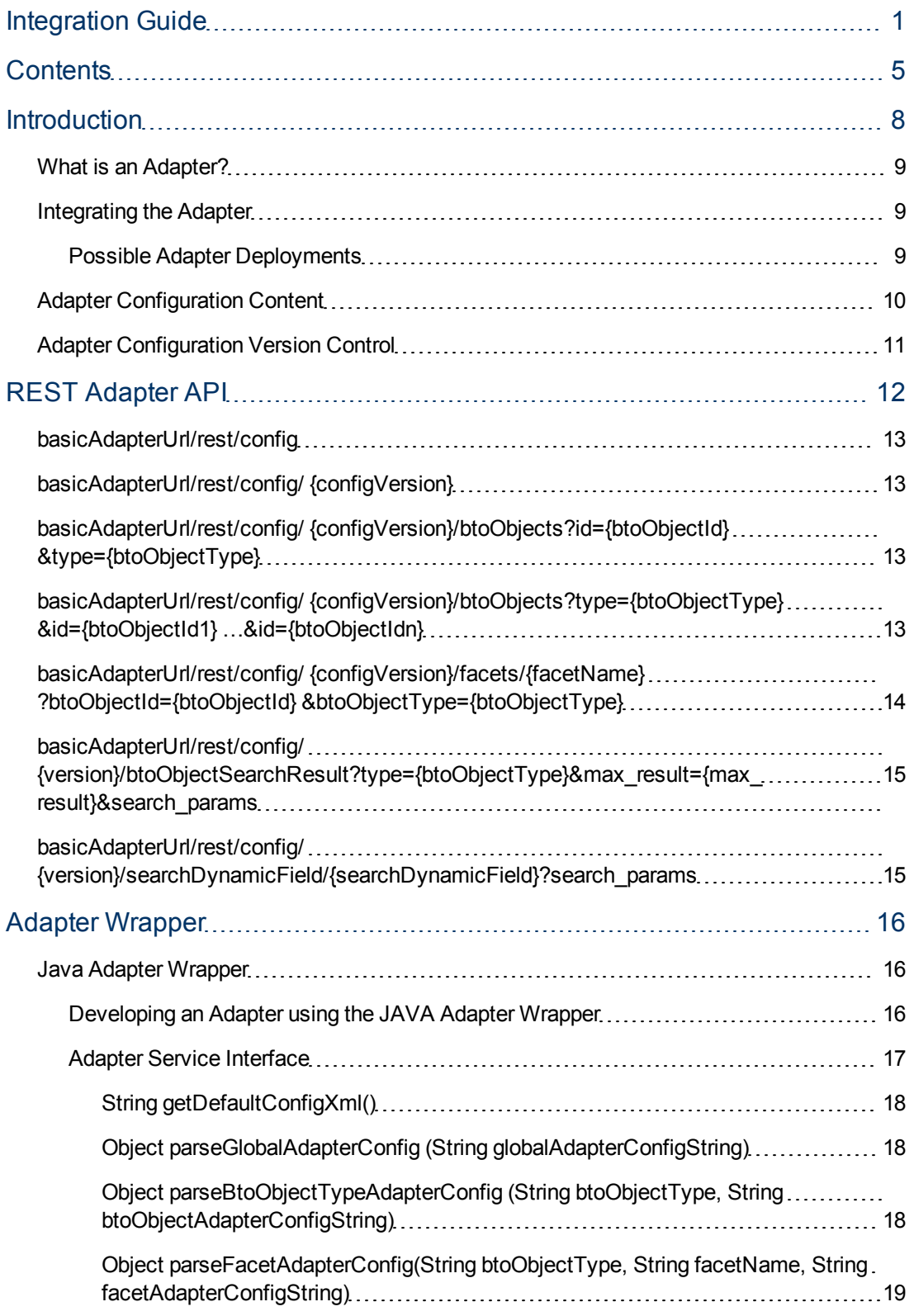

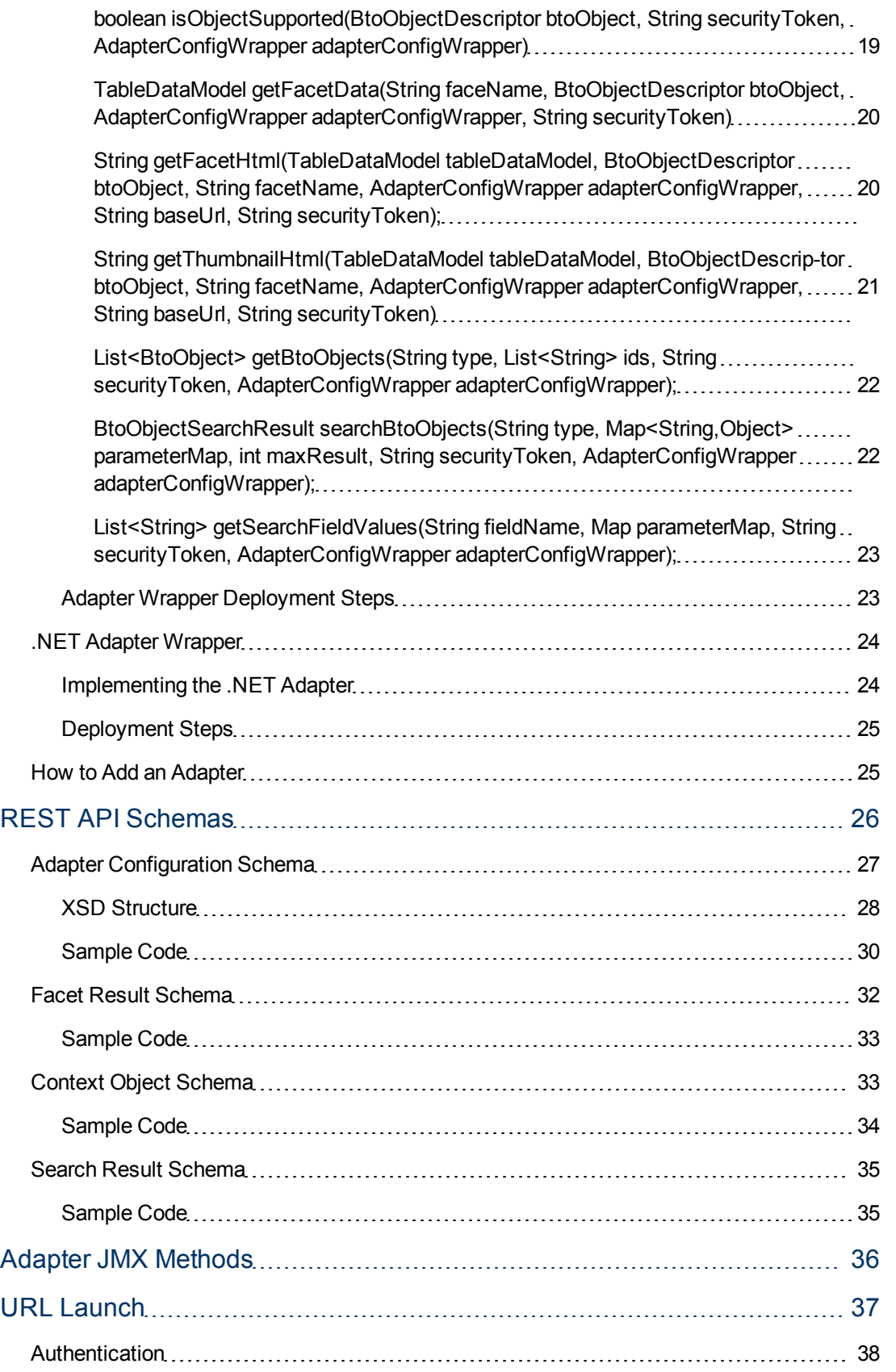

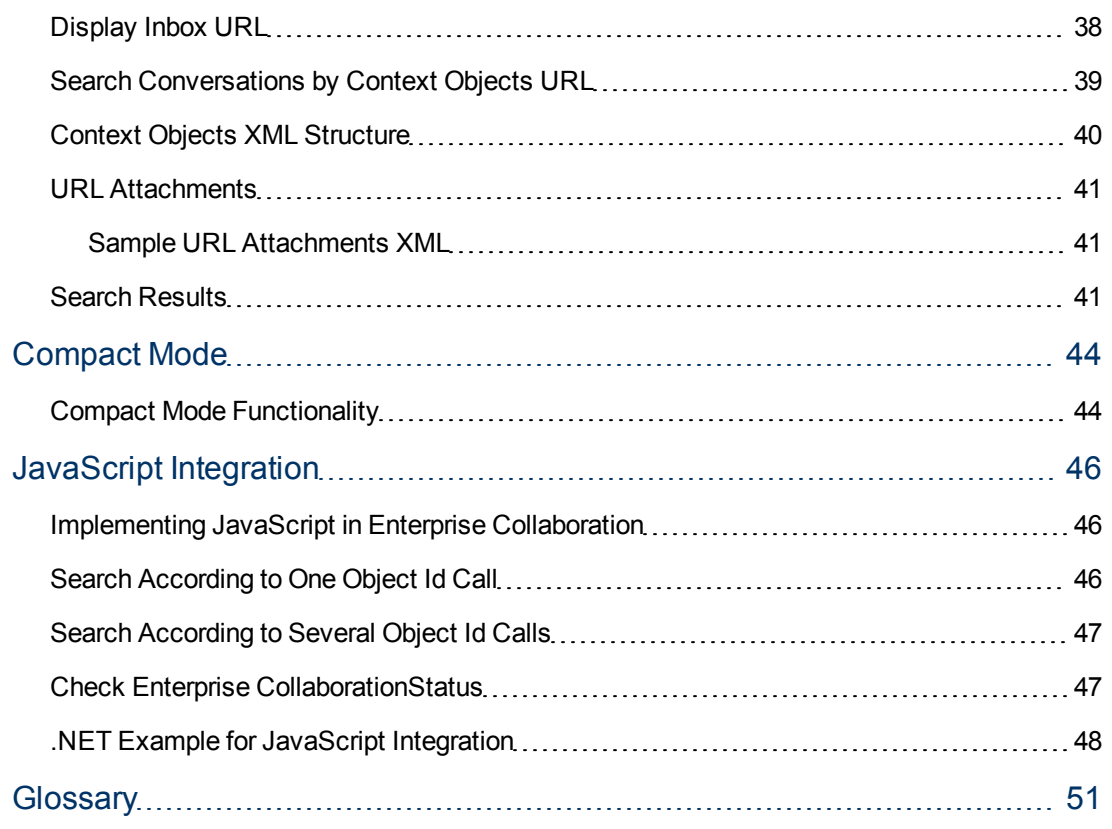

# **Chapter 1**

# <span id="page-7-0"></span>**Introduction**

This guide describes how to develop an adapter and implement it in Enterprise Collaboration.The intended audience for this guide are Adapter Developers.

This chapter contains the following sections:

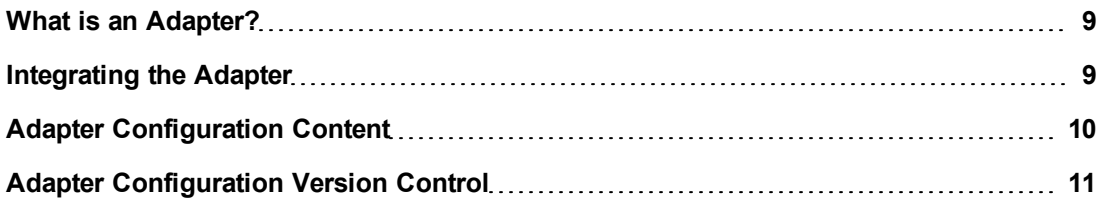

## <span id="page-8-0"></span>**What is an Adapter?**

An adapter is a design pattern that translates one interface for a class into a compatible interface. It is also responsible for retrieving data from an external application and transforming it into the required form for Enterprise Collaboration.

In Enterprise Collaboration, an adapter is used to integrate with external applications and to add content. Adapters are also used to retrieve facets and search for context objects. The process of integrating Enterprise Collaboration into external applications is described in this guide.

Enterprise Collaboration can work with many external data source applications. It uses the adapter to retrieve, process and present the external data.

The external application developer is responsible for developing the adapter.

Enterprise Collaboration uses a "code name" approach for all adapters and does not constrain developers to use a common language for all adapters (e.g. query language). This means that each adapter receives the name of the facet to be returned, which prevents the ability to customize the facet outside the adapter. To enable a certain level of facet customization, put the application query details in the adapter's configuration file.

## <span id="page-8-1"></span>**Integrating the Adapter**

This section introduces the adapter development process. After the REST API is implemented, Enterprise Collaboration customers can use it to retrieve and present information from their own data sources.

The customer implements a predefined REST API. This API allows Enterprise Collaboration to retrieve the default configuration, to determine whether the current Context object is supported by adapter, to search for Context objects and to retrieve the facet data or presentation (or both) for a specific Context object.

Enterprise Collaboration provides default facet presentations for quick integration for cases where the adapter can only support facet data.

The main purpose of the adapter's configuration file is to enable quick customization of a facet in the field. It is assumed that the administrator has enough knowledge to customize a specific facet in terms of specific application query language.

## <span id="page-8-2"></span>**Possible Adapter Deployments**

The following diagrams show samples of two types of adapter deployments: within the Enterprise Collaboration Web Container, and in an External Application.

#### **Enterprise Collaboration Web Container Deployment**

In this deployment , the developer embeds the adapter into the Enterprise Collaboration installation.

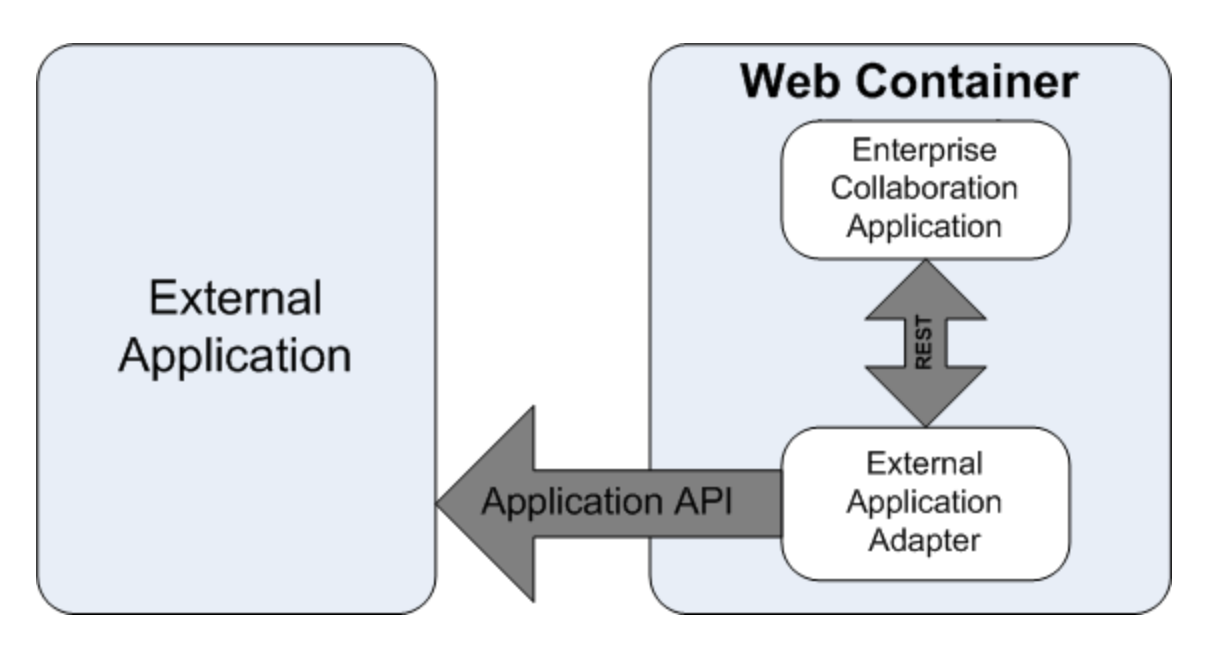

#### **External Application Deployment**

In this deployment , the developer installs the adapter at an external location and the Enterprise Collaboration installation calls it from that location.

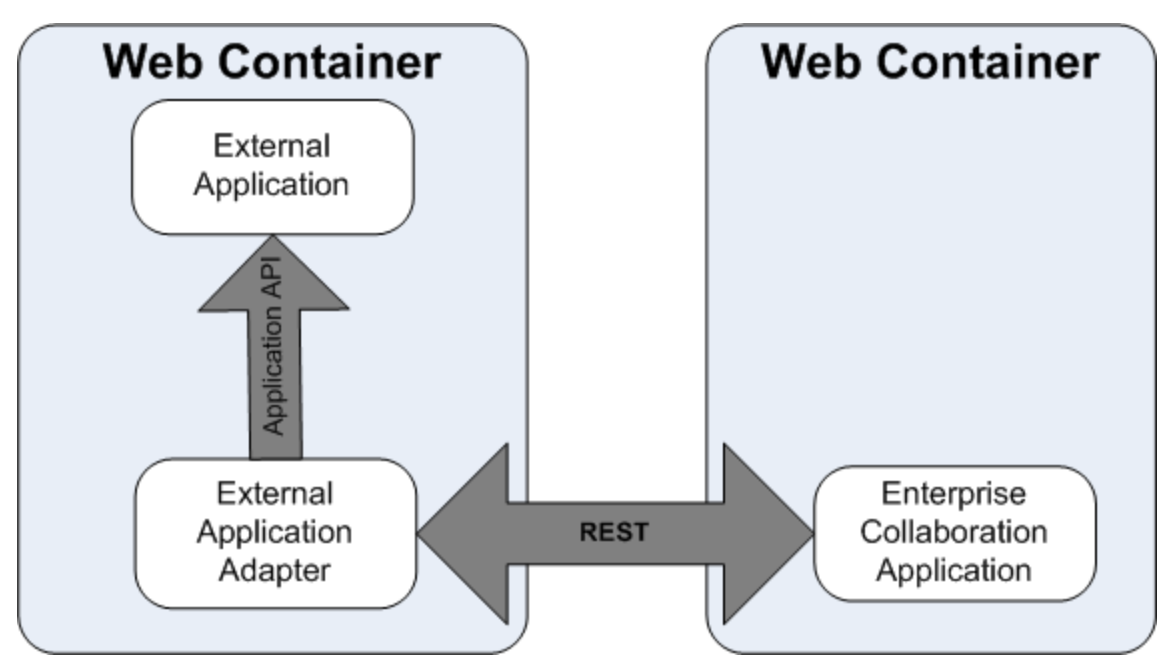

# <span id="page-9-0"></span>**Adapter Configuration Content**

The adapter configuration contains the following information:

- Supported Context object types the Context object types that the adapter can recognize.
- Supported facets for each Context object type.
- The presentation definition for each facet can be default or custom. If the case of custom, the adapter must provide the facet html presentation in addition to data. The data and thumbnail html are optional.
- Search information for Context object types that support search. Search information contains the search fields (parameters). The adapter should be enabling to search the Context objects from the certain type by these field's values. The fields can be numeric, alphanumeric, enumerated or dynamic. Enumerated fields have the static possible values that are defined in adapter configuration. Dynamic fields are like enumerated fields but the possible values are retrieved from the adapter dynamically.
- Contains adapter proprietary global configuration, i.e. application connection configuration.
- Contains adapter proprietary configuration per facet, i.e. the mapping for application fields.
- <sup>l</sup> Contains adapter proprietary configuration per Context object type, i.e. what Application API to call.

<span id="page-10-0"></span>For examples of adapter configuration data, see ["REST API Schemas"](#page-25-0) [\(on](#page-25-0) [page](#page-25-0) [26\)](#page-25-0).

# **[Adapter](#page-7-0) [Configuration](#page-7-0) [Version](#page-7-0) [Control](#page-7-0)**

Enterprise Collaboration manages the adapter's configuration versions as follows:

- The adapter provides Enterprise Collaboration with its default configuration using REST API. The first time the adapter is added, Enterprise Collaboration reads the default configuration, processes it and assigns version number 0 to it.
- To change an adapter configuration, the administrator uses the JMX method.
- When the adapter configuration is updated, Enterprise Collaboration saves it and increments its version number by one.
- Every time Enterprise Collaborationcalls the adapter, the adapter receives the current configuration version number as a parameter. If the configuration version differs from the adapter's version, the adapter generates an exception error with the error code HttpError.Conflict. In this case, Enterprise Collaboration updates the adapter with the new configuration using REST API and calls the required API again.

# **Chapter 2**

# <span id="page-11-0"></span>**REST Adapter API**

This section presents a list of the APIs used to handle the adapter configuration.

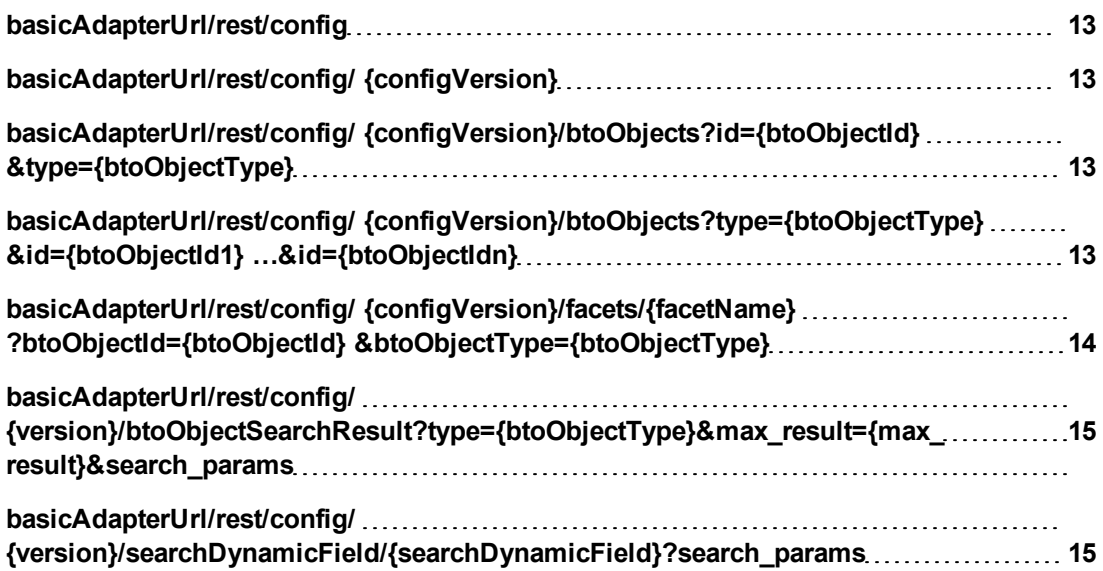

# <span id="page-12-0"></span>**basicAdapterUrl/rest/config**

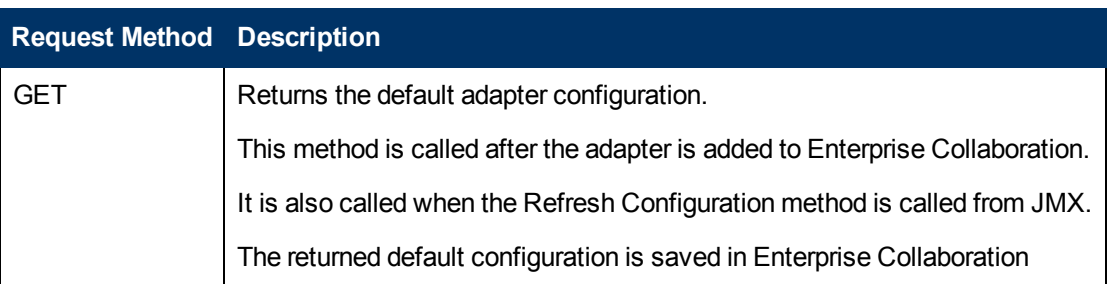

# <span id="page-12-1"></span>**basicAdapterUrl/rest/config/ {configVersion}**

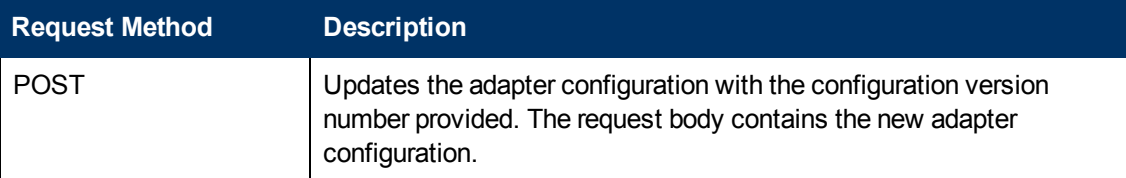

# <span id="page-12-2"></span>**basicAdapterUrl/rest/config/ {configVersion} /btoObjects?id={btoObjectId} &type={btoObjectType}**

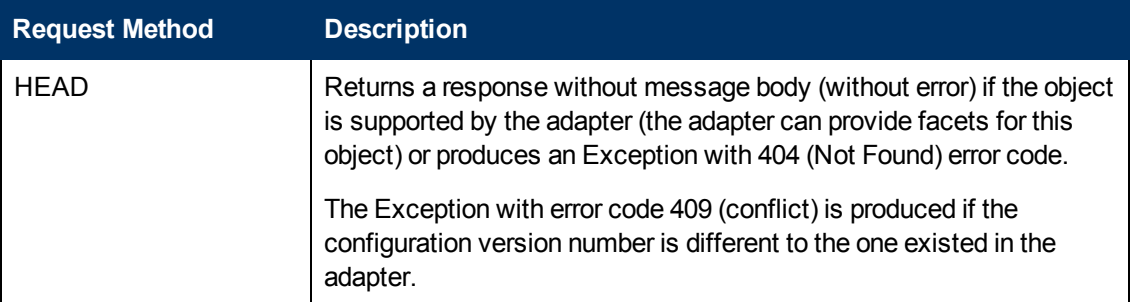

# <span id="page-12-3"></span>**basicAdapterUrl/rest/config/ {configVersion} /btoObjects?type={btoObjectType} &id={btoObjectId1} …&id={btoObjectIdn}**

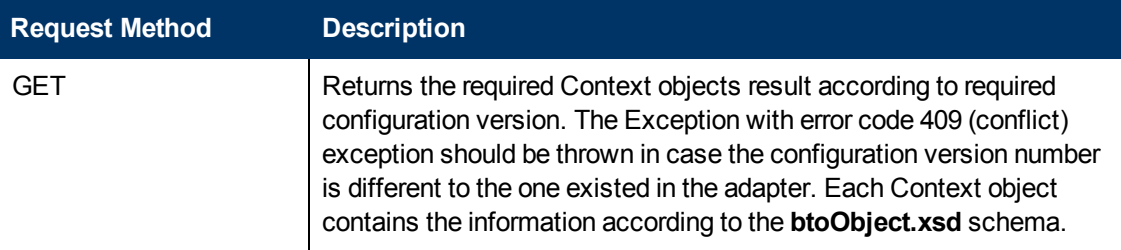

# <span id="page-13-0"></span>**basicAdapterUrl/rest/config/ {configVersion} /facets/{facetName} ?btoObjectId={btoObjectId} &btoObjectType={btoObjectType}**

<span id="page-13-1"></span>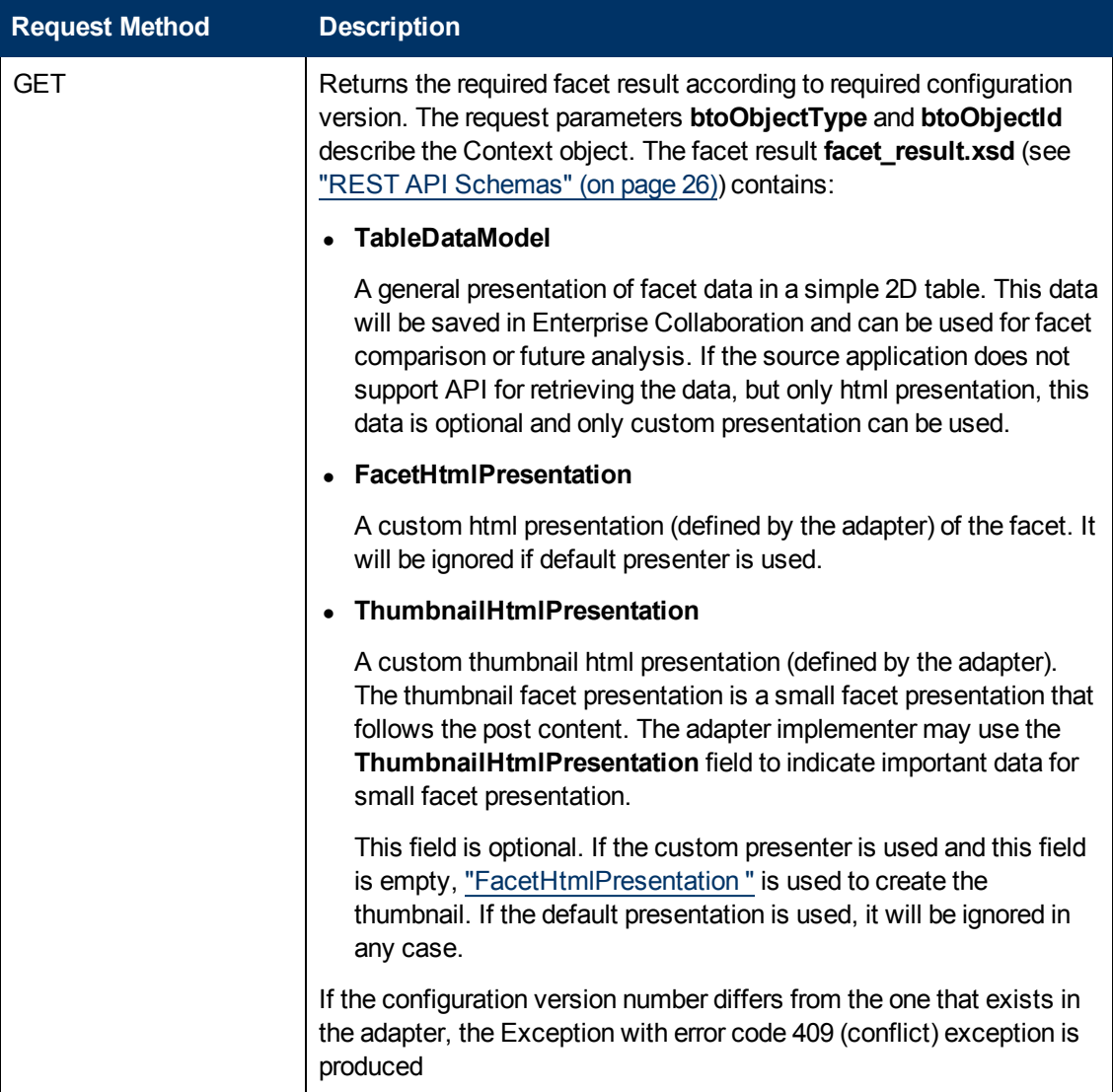

# <span id="page-14-0"></span>**basicAdapterUrl/rest/config/ {version}/btoObjectSearchResult ?type={btoObjectType}&max\_result= {max\_result}&search\_params**

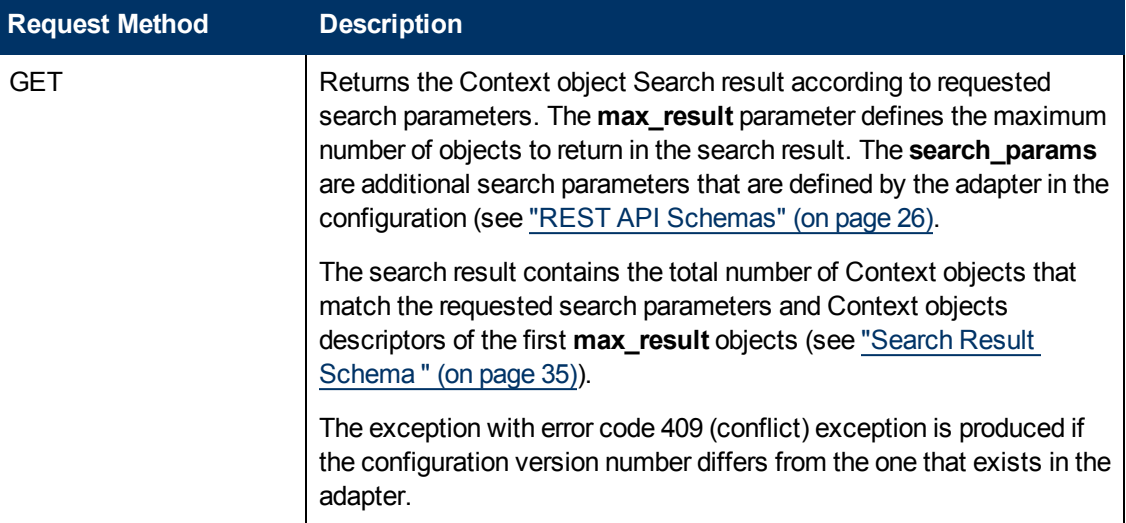

# <span id="page-14-1"></span>**basicAdapterUrl/rest/config/ {version}/searchDynamicField/ {searchDynamicField}?search\_params**

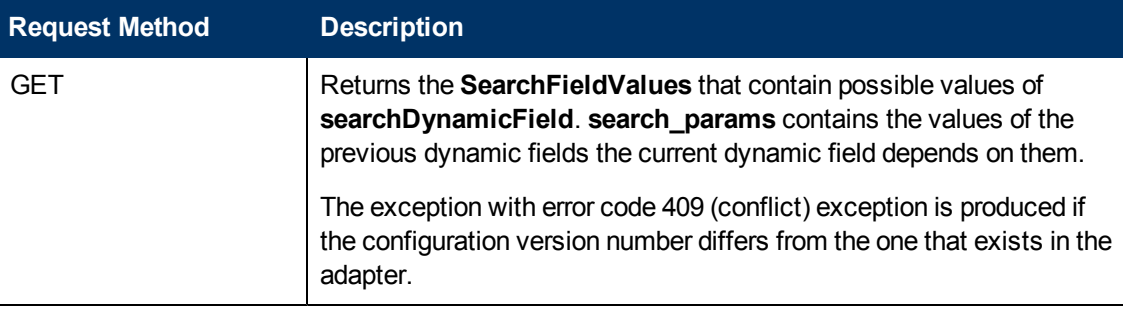

Each REST request receives the LWSSO token as a query. The adapter may need the LWSSO token for accessing the source application. If the source application also uses the LWSSO framework, it can be used as the URL parameter, or can be decrypted to retrieve the user name.

# **Chapter 3**

# <span id="page-15-0"></span>**Adapter Wrapper**

Enterprise Collaborationprovides adapter wrappers written in Java/.NET for quick adapter development.

## <span id="page-15-1"></span>**Java Adapter Wrapper**

The Java Adapter Wrapper handles two issues:

- REST API implementation the adapter wrapper receives the REST calls and transforms them to the JAVA API of the AdapterService interface. See ["REST](#page-11-0) [Adapter](#page-11-0) [API"](#page-11-0) [\(on](#page-11-0) [page](#page-11-0) [12\)](#page-11-0) for details.
- Adapter configuration parsing and version control The adapter wrapper parses the adapter configuration to the AdapterConfigWrapper class.

The **AdapterConfigWrapper** contains facet configuration and parsed adapter proprietary configurations (global, Context object type, facet and search configurations).

The facet configuration contains only required information for creating the facet data and frees the adapter from redundancy information about presentation configuration.

The adapter wrapper also checks if the current configuration version fits the Enterprise Collaborationadapter configuration version. If not, it sends the required exception.

### <span id="page-15-2"></span>**Developing an Adapter using the JAVA Adapter Wrapper**

To create your own adapter using the Adapter Wrapper you should implement the AdapterService interface and define the implementation class as a Spring component.

The adapter wrapper contains the jar files for development and the war file for the adapter deployment.

To start AdapterService interface implementation, put the adapter-wrapper.jar and lib directory inside the **adapter-wrapper.war** into the **classpath**.

You must put the compiled adapter classes in **adapter-wrapper.war** in **WEB-INF\classes\**

To deploy the Adapter Wrapper, follow the steps described in "Setup the Adapter" in the Enterprise Collaboration Installation and Configuration Guide.

## <span id="page-16-0"></span>**Adapter Service Interface**

The Adapter Service interface comprises of the following methods:

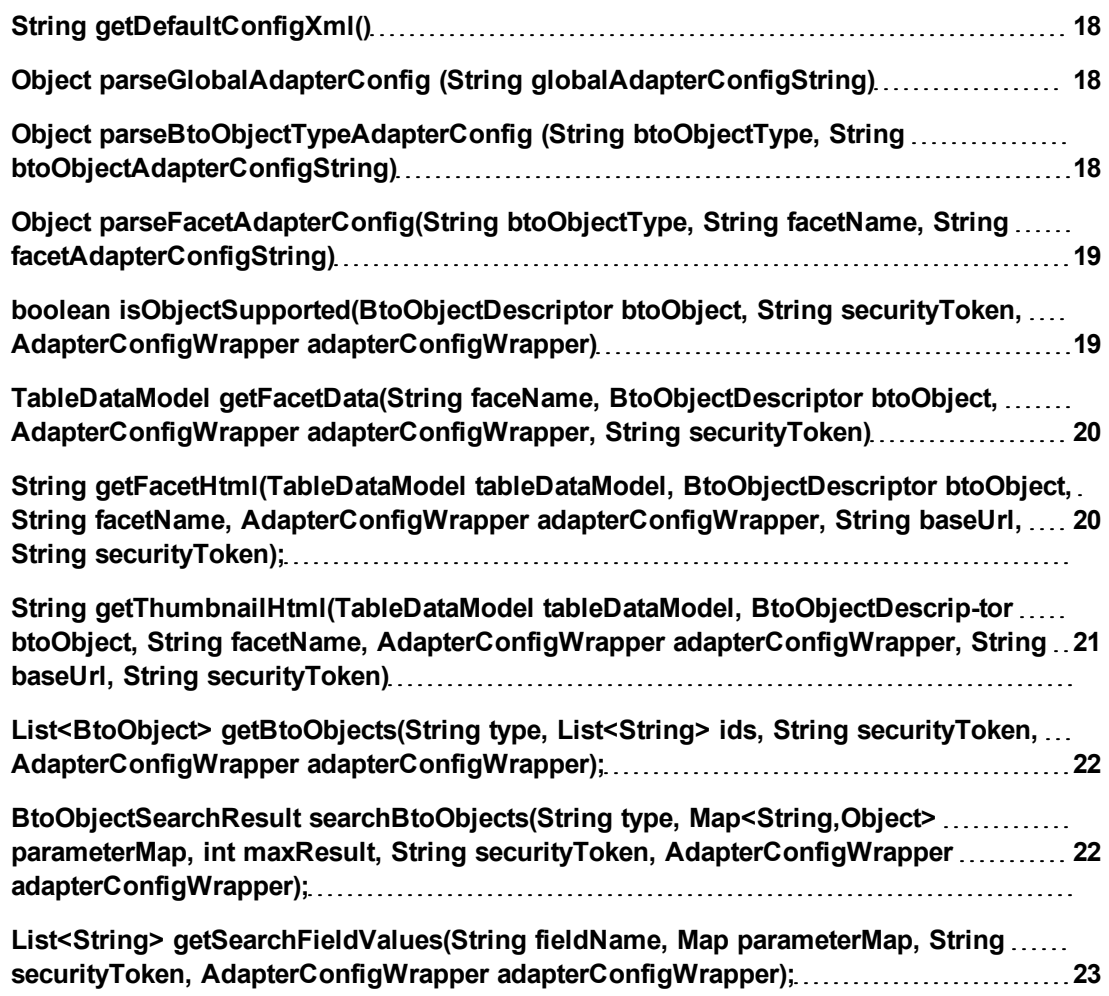

## <span id="page-17-0"></span>**String getDefaultConfigXml()**

**Input**

None.

**Output**

The default adapter configuration.

### <span id="page-17-1"></span>**Object parseGlobalAdapterConfig (String globalAdapterConfigString)**

**Input**

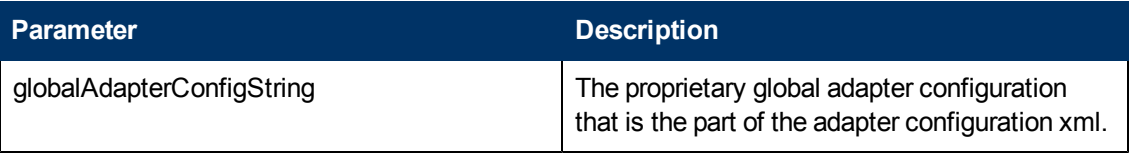

**Output**

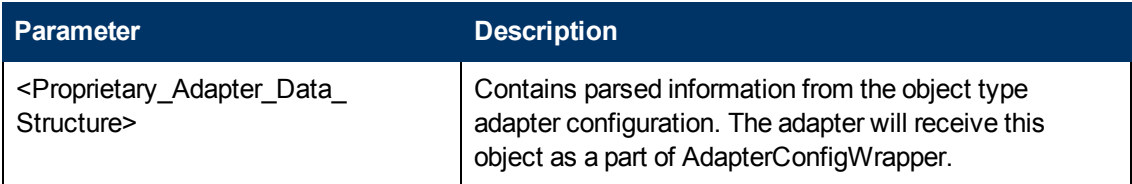

### <span id="page-17-2"></span>**Object parseBtoObjectTypeAdapterConfig (String btoObjectType, String btoObjectAdapterConfigString)**

**Input**

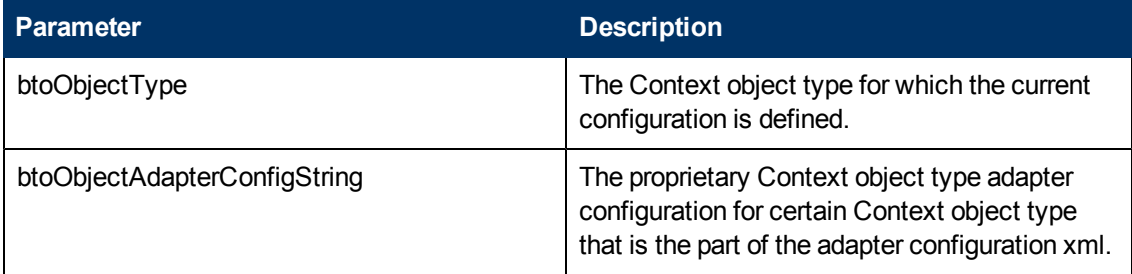

#### **Output**

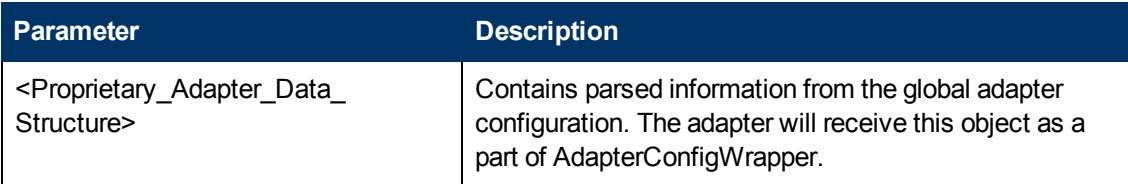

## <span id="page-18-0"></span>**Object parseFacetAdapterConfig(String btoObjectType, String facetName, String facetAdapterConfigString)**

#### **Input**

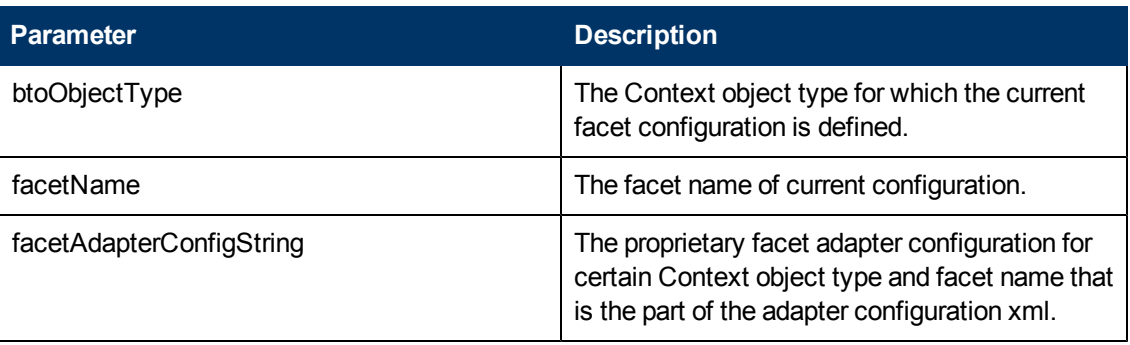

#### **Output**

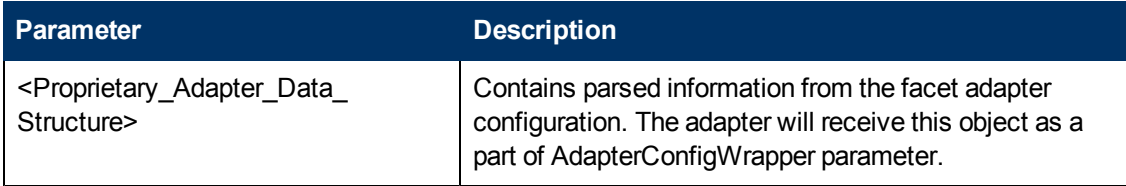

### <span id="page-18-1"></span>**boolean isObjectSupported(BtoObjectDescriptor btoObject, String securityToken, AdapterConfigWrapper adapterConfigWrapper)**

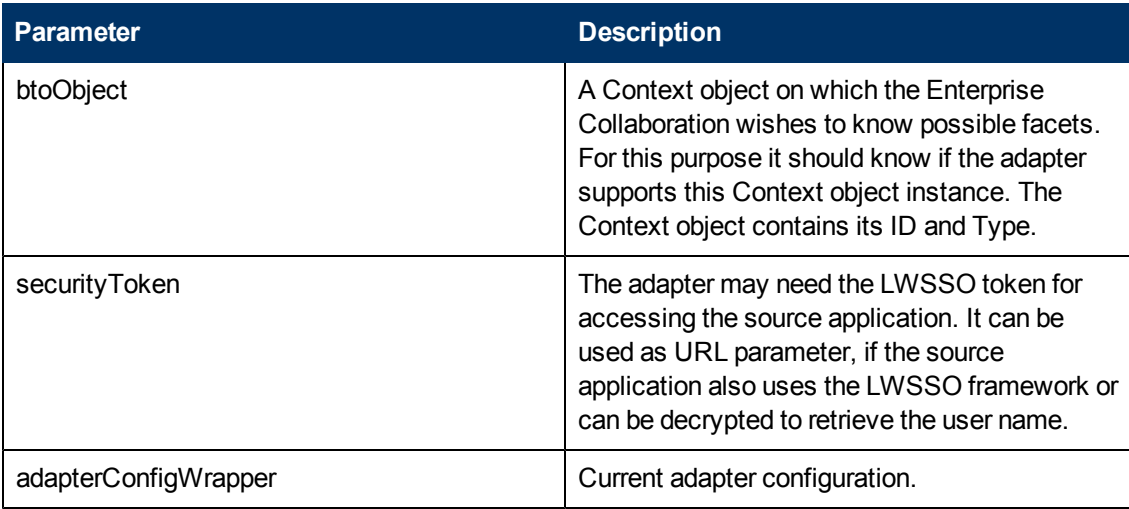

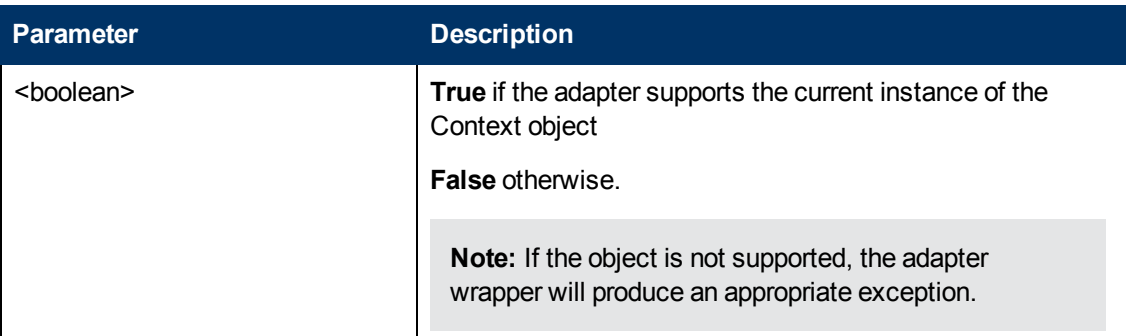

### <span id="page-19-0"></span>**TableDataModel getFacetData(String faceName, BtoObjectDescriptor btoObject, AdapterConfigWrapper adapterConfigWrapper, String securityToken)**

#### **Input**

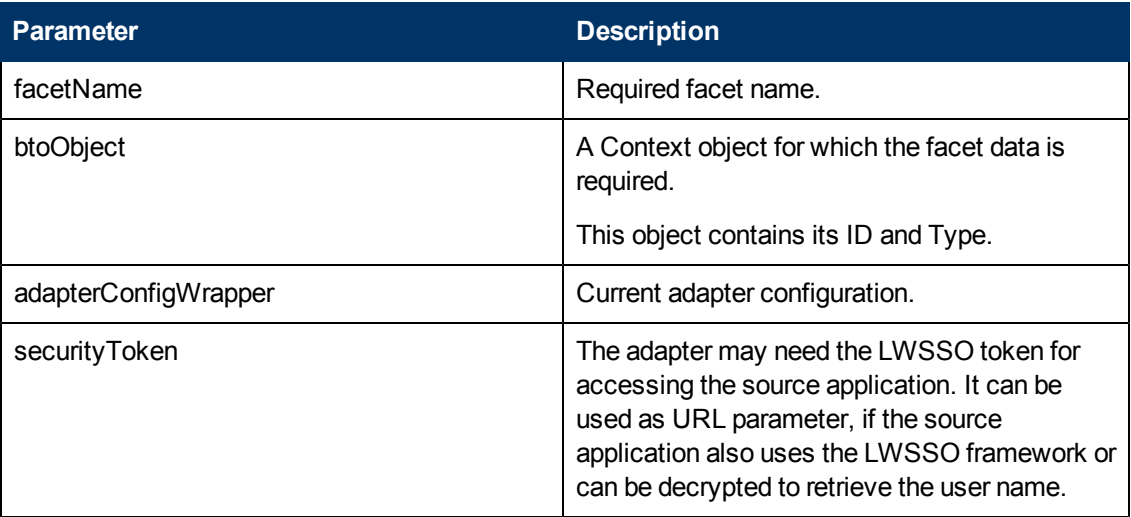

#### **Output**

A TableDataModel object for containing basic 2D table and header fields.

### <span id="page-19-1"></span>**String getFacetHtml(TableDataModel tableDataModel, BtoObjectDescriptor btoObject, String facetName, AdapterConfigWrapper adapterConfigWrapper, String baseUrl, String securityToken);**

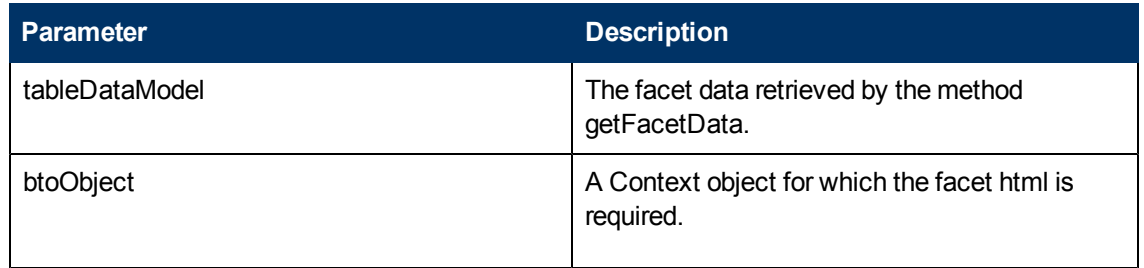

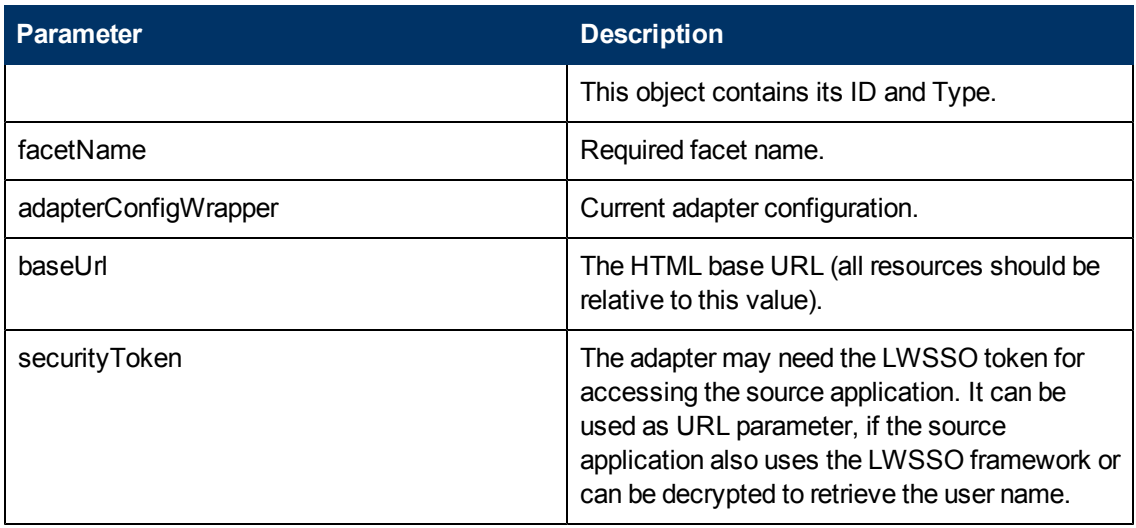

 The custom html facet presentation. The html format will be used for facet presentation if the custom presentation is defined for the facet in the adapter configuration, otherwise it will be ignored.

**Note:** In general, the custom html presentation should be rendered from the **tableDataModel**. An exception is when the **getFacetData** method is not supported by the adapter and returns null. In this case the adapter should create the html using the call source application.

### <span id="page-20-0"></span>**String getThumbnailHtml(TableDataModel tableDataModel, BtoObjectDescrip-tor btoObject, String facetName, AdapterConfigWrapper adapterConfigWrapper, String baseUrl, String securityToken)**

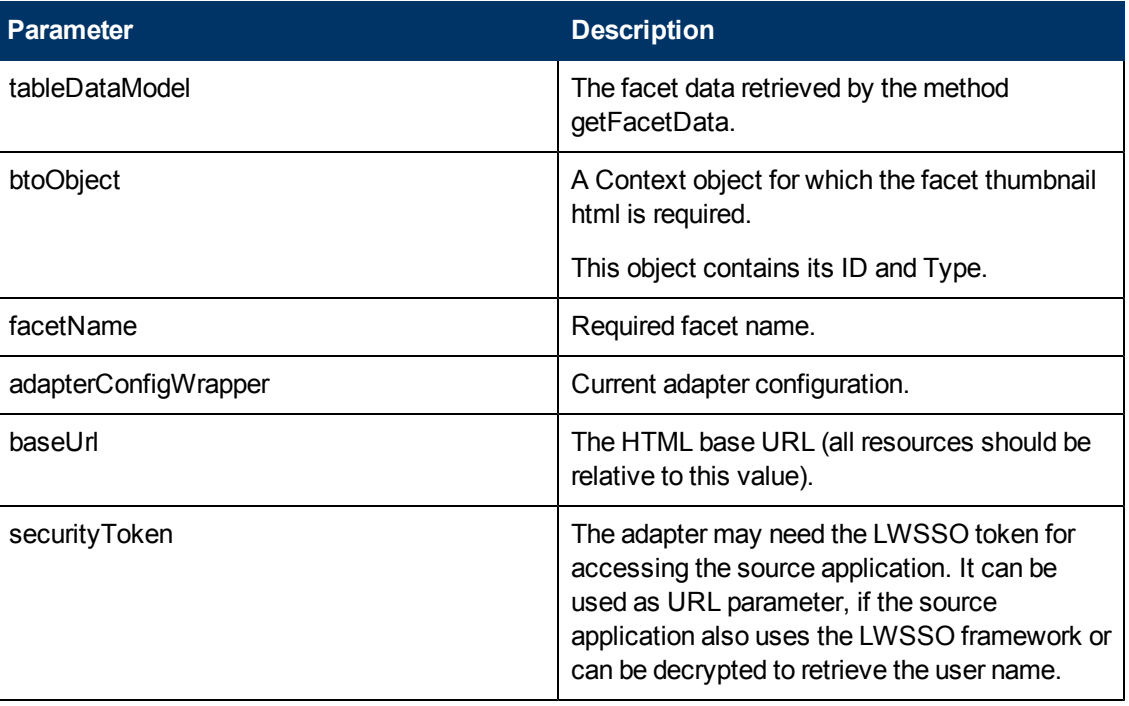

The custom html facet presentation. The thumbnail html format will be used for thumbnail facet presentation if the custom presentation is defined for the facet in the adapter configuration, otherwise it will be ignored.

**Note:** In general, the custom thumbnail html presentation should be rendered from the **tableDataModel**. An exception is when the **getFacetData** method is not supported by the adapter and returns null. In this case, the adapter should create the html using the call source application.

### <span id="page-21-0"></span>**List<BtoObject> getBtoObjects(String type, List<String> ids, String securityToken, AdapterConfigWrapper adapterConfigWrapper);**

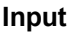

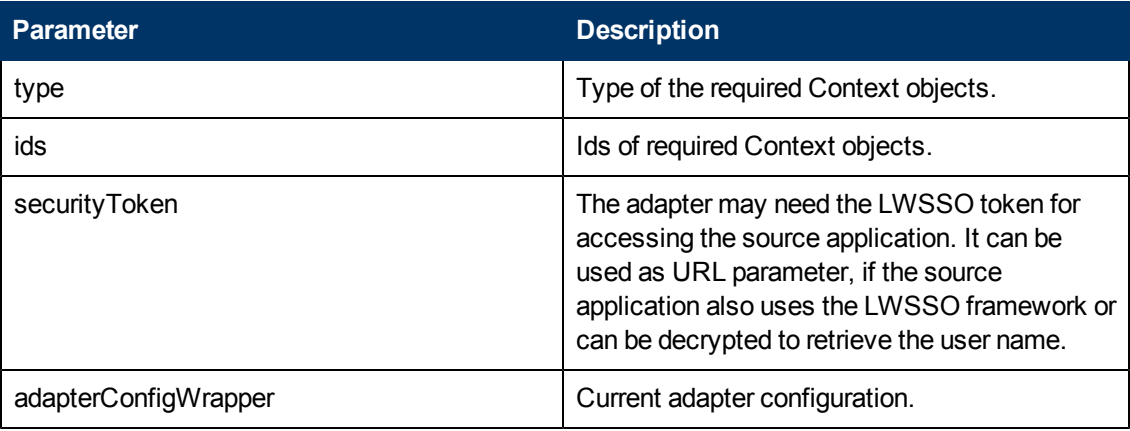

#### **Output**

The list of required Context objects, according to given type and ids.

### <span id="page-21-1"></span>**BtoObjectSearchResult searchBtoObjects(String type, Map<String,Object> parameterMap, int maxResult, String securityToken, AdapterConfigWrapper adapterConfigWrapper);**

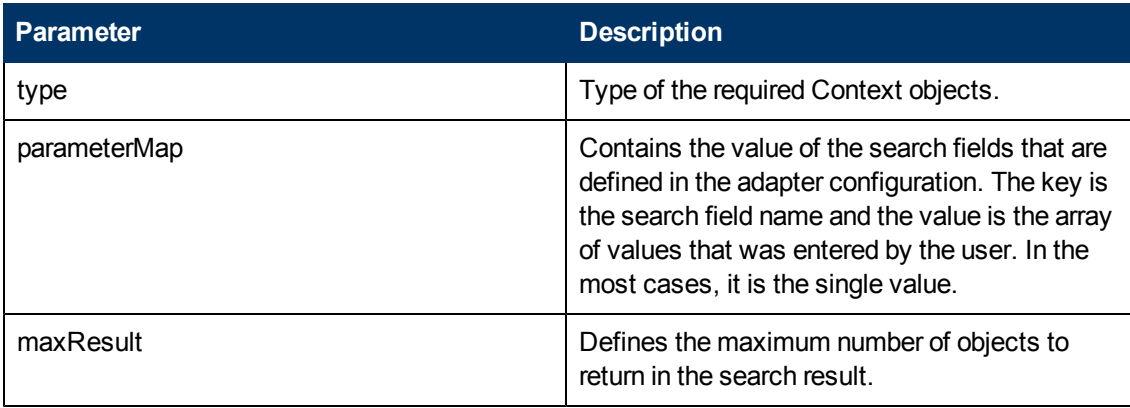

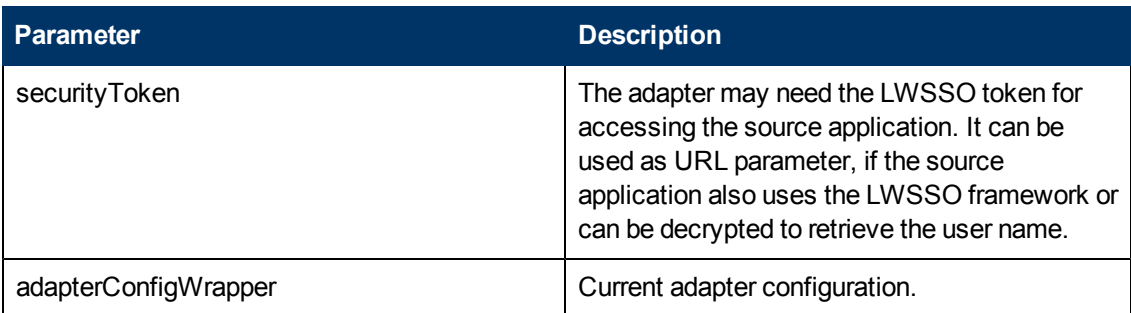

BtoObjectSearchResult that contains the total number of Context objects that fits the search parameters and the list of first maxResult Context objects (BtoObjectDescriptor) that fits the search parameters.

### <span id="page-22-0"></span>**List<String> getSearchFieldValues(String fieldName, Map parameterMap, String securityToken, AdapterConfigWrapper adapterConfigWrapper);**

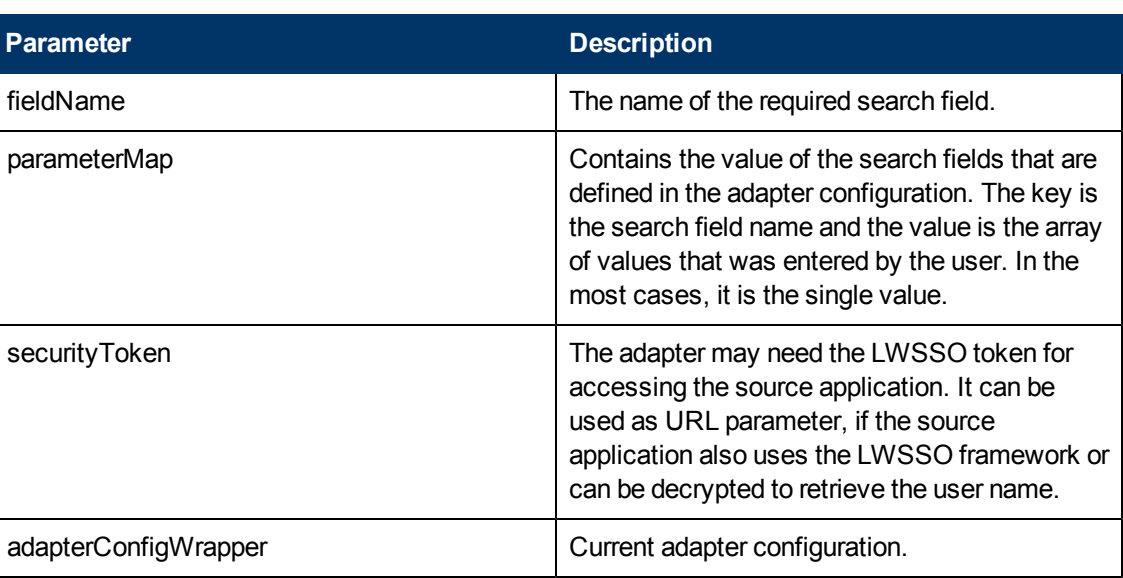

#### **Input**

#### **Output**

<span id="page-22-1"></span>List of possible values for required search field.

## **Adapter Wrapper Deployment Steps**

In order to deploy the Adapter Wrapper, follow the steps below:

- 1. Change the LWSSO initString value to the same one that is defined in Enterprise Collaboration installation:
	- a. In the adapter **war** file, go to **WEB-INF\classes\**.
	- b. Open the **adapterlwssofmconf.xml** and replace the initString value (the value for initializing symmetric encryption) with the correct value. The initString is defined in **<EC\_**

**Installation\_Folder>\servers\server-0\webapps\diamond\WEB-INF\classes\diamondlwssofmconf.xml**.

2. Copy the resulting **war** file in the directory **<EC\_Installation\_Folder>\servers\server-0\webapps**. The name of the **war** file should be the same as the adapter name.

**Note:** In order to prevent network speed issues, copy the adapter **war** file to the temporary directory in the target server. Then after the deployment, move it from the temporary directory to the directory **<EC\_Installation\_Folder>/servers/server-0/webapps**.

- 3. Add the basic adapter URL using JMX as follows:
	- a. Go to **<EC\_Application\_URL>/diamond/jmx-console**
	- b. Select: **Diamond > Diamond adapter config JMX service**.
	- c. Invoke the **addAdapterUrl** method with the following parameters:
		- o Adapter name
		- o Adapter basic URL. The adapter URL should be in the format **{local}/adapter\_name**.

## <span id="page-23-0"></span>**.NET Adapter Wrapper**

This section contains instructions for implementing and deploying the .NET adapter.

**Note:** In order to use .NET adapter wrapper, Microsoft Visual Studio 2008 and .NET Framework 3.5 must be installed on your computer.

### <span id="page-23-1"></span>**Implementing the .NET Adapter**

To implement the .NET adapter:

- 1. Extract the files from **op-adapter-dotnet.zip** to your hard drive.
- 2. Open the MSDEV project **op-adapter-dotnet\OpAdapterService.sln**.
- 3. Edit the default adapter configuration in the following file:

**op-adapter-dotnet\AdapterService\config\default\_adapter\_config.xml**

**Note:** The facet image URI should be in the format "**/images/X**", where **X** is the image name in PNG format (without the extension).

- 4. Implement the Adapter interface. The skeleton implementation is placed in the **AdapterImpl.cs** file:
	- a. Implement **getConfigurationXmlPath()**

The default implementation returns the path of "op-adapter-dotnet\AdapterService\default adapter\_config.xml"

b. Implement **isBtoObjectSupported()**

This method should return a value of True if the Context object of a given type and ID is supported by the adapter.

Use a security token if needed.

c. Implement **getFacetData()**

This method should return the **facet\_result** object. The default implementation shows a sample of how to do this.

Use a security token if needed.

d. Compile your MSDEV project and try to view **OpAdapterService.svc** in the browser.

### <span id="page-24-0"></span>**Deployment Steps**

- 1. To perform manual deployment use the Microsoft utility **WebDev.WebServer.exe** and follow the steps below.
	- a. Copy the adapter's binary files onto the machine on which the Enterprise Collaborationserver is deployed.
	- b. Run **op-adapter-dotnet\AdapterService\run\_server.bat**
- 2. To perform deployment on the server, use the standard IIS deployment procedure.
- 3. For both types of deployment (1 and 2), configure the URL of the .NET adapter as described in Step 3 of ["Adapter](#page-22-1) [Wrapper](#page-22-1) [Deployment](#page-22-1) [Steps"](#page-22-1) [\(on](#page-22-1) [page](#page-22-1) [23\).](#page-22-1)

## <span id="page-24-1"></span>**How to Add an Adapter**

To add an adapter, follow the steps described in "Setup the Adapter" in the Enterprise Collaboration Installation and Configuration Guide.

# **Chapter 4**

# <span id="page-25-0"></span>**REST API Schemas**

This section presents the schemas that must be implemented for received parameters and returned values in the REST API.

You, the adapter developer, should use these schemas to create the required XML code for the adapter.

It contains the following schemas:

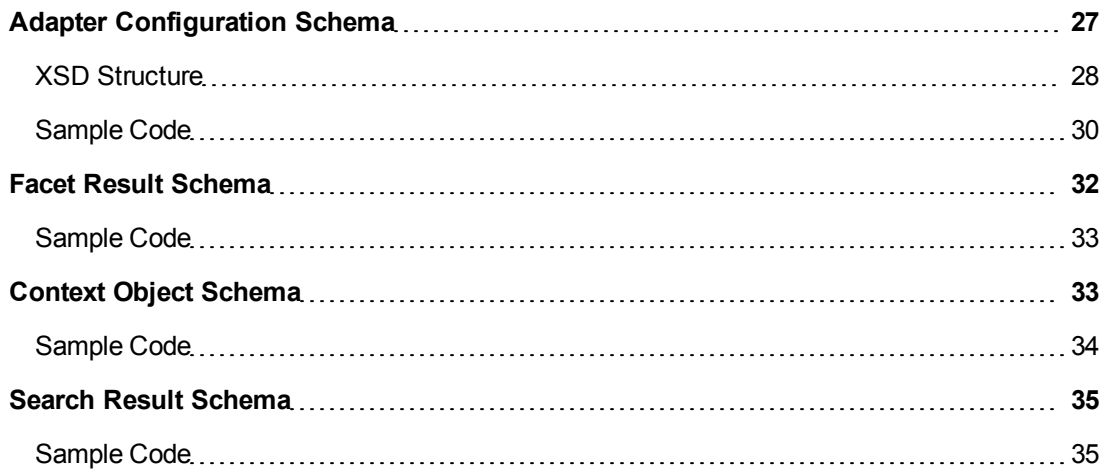

# <span id="page-26-0"></span>**Adapter Configuration Schema**

The **adapter\_config.xsd** schema defines how the adapter configuration is set up.

The Adapter Configuration schema is presented in the following diagram:

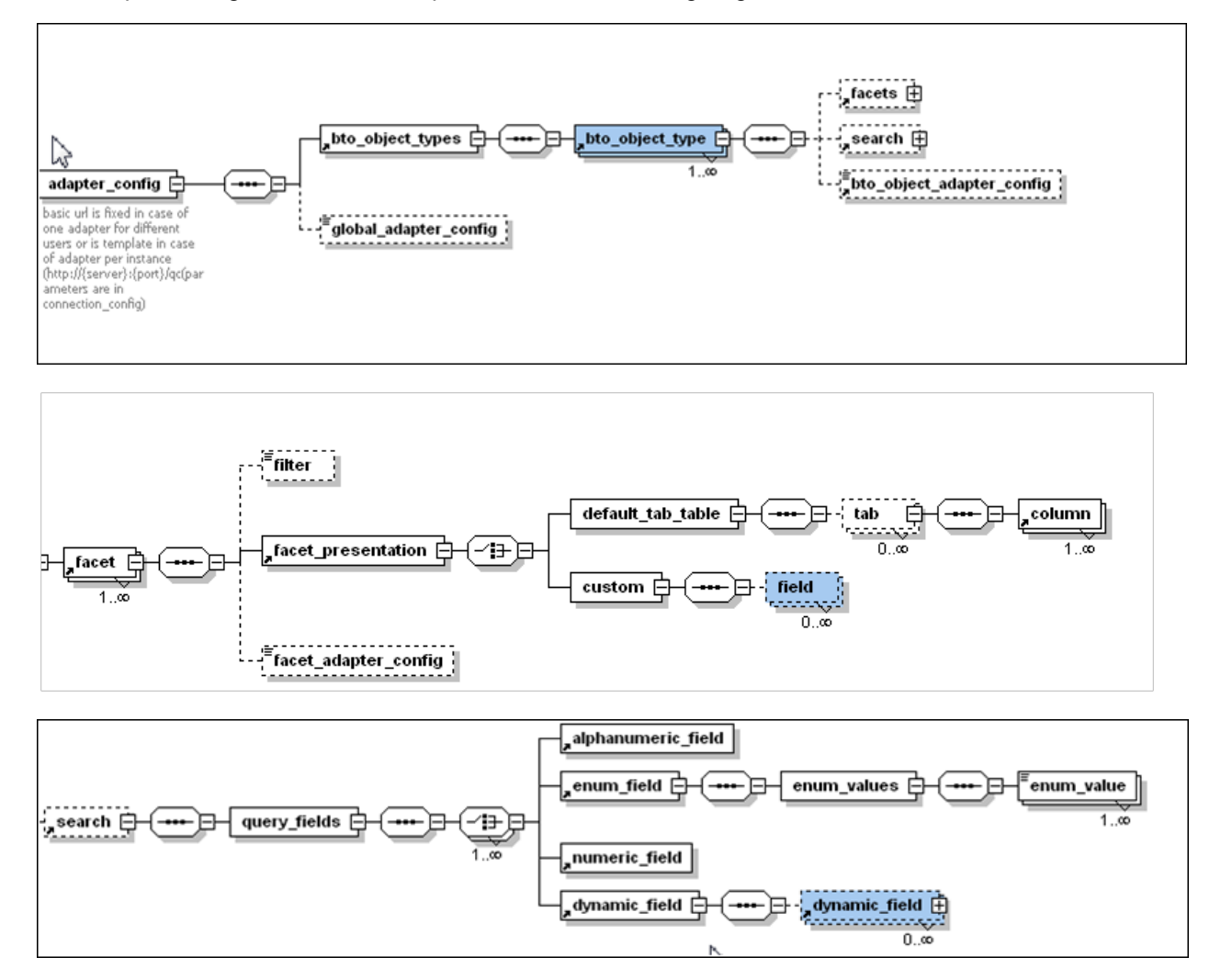

## <span id="page-27-0"></span>**XSD Structure**

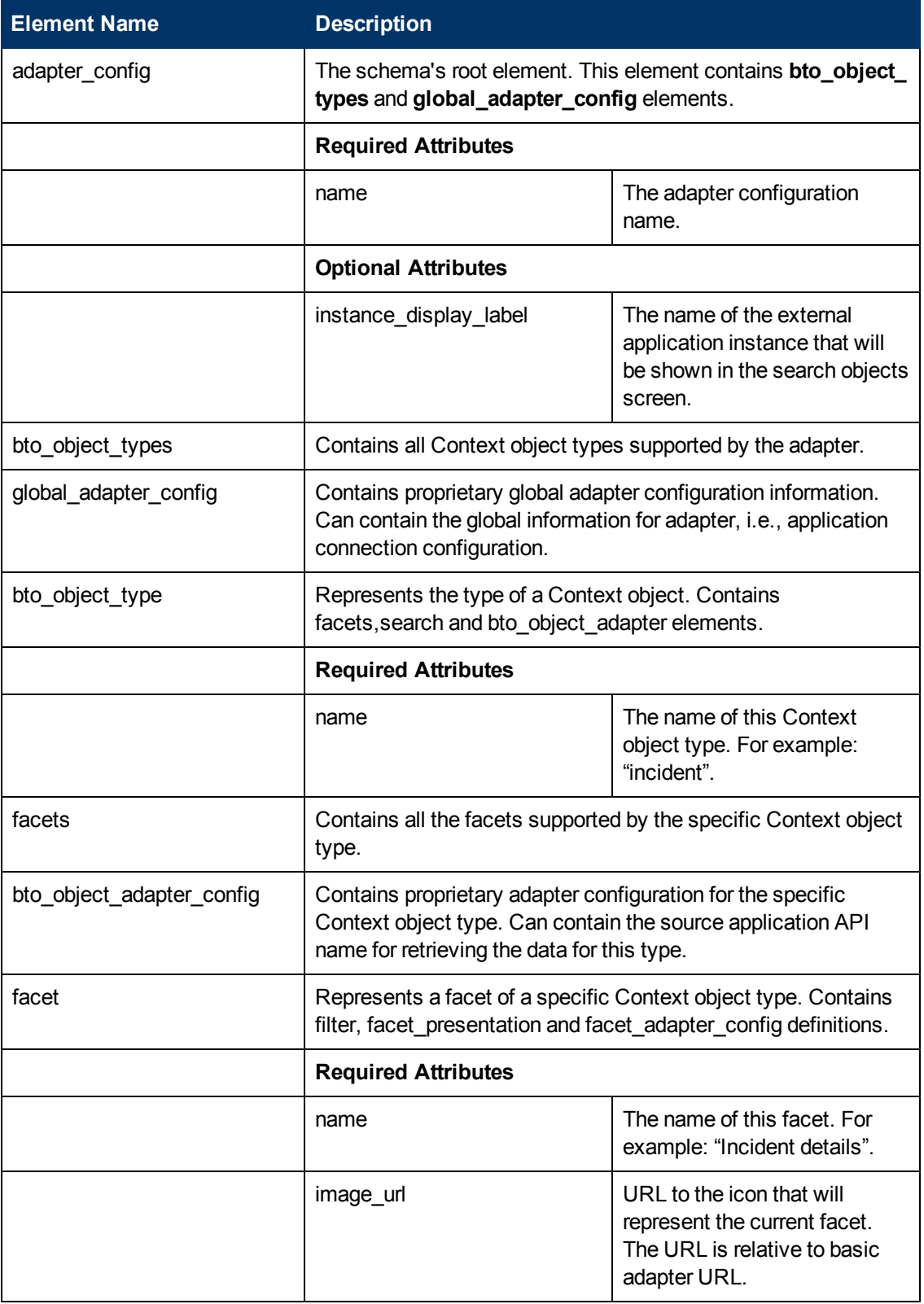

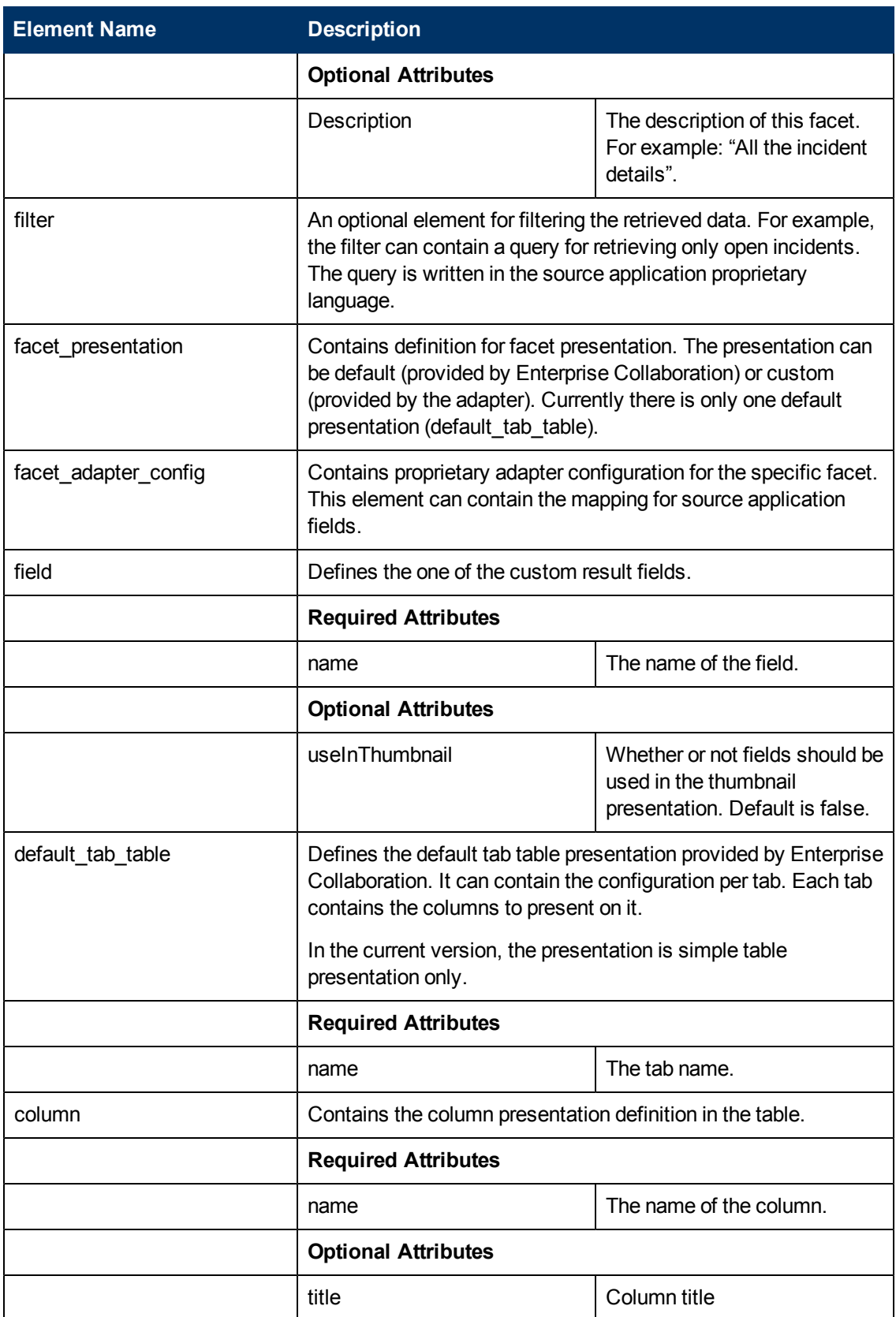

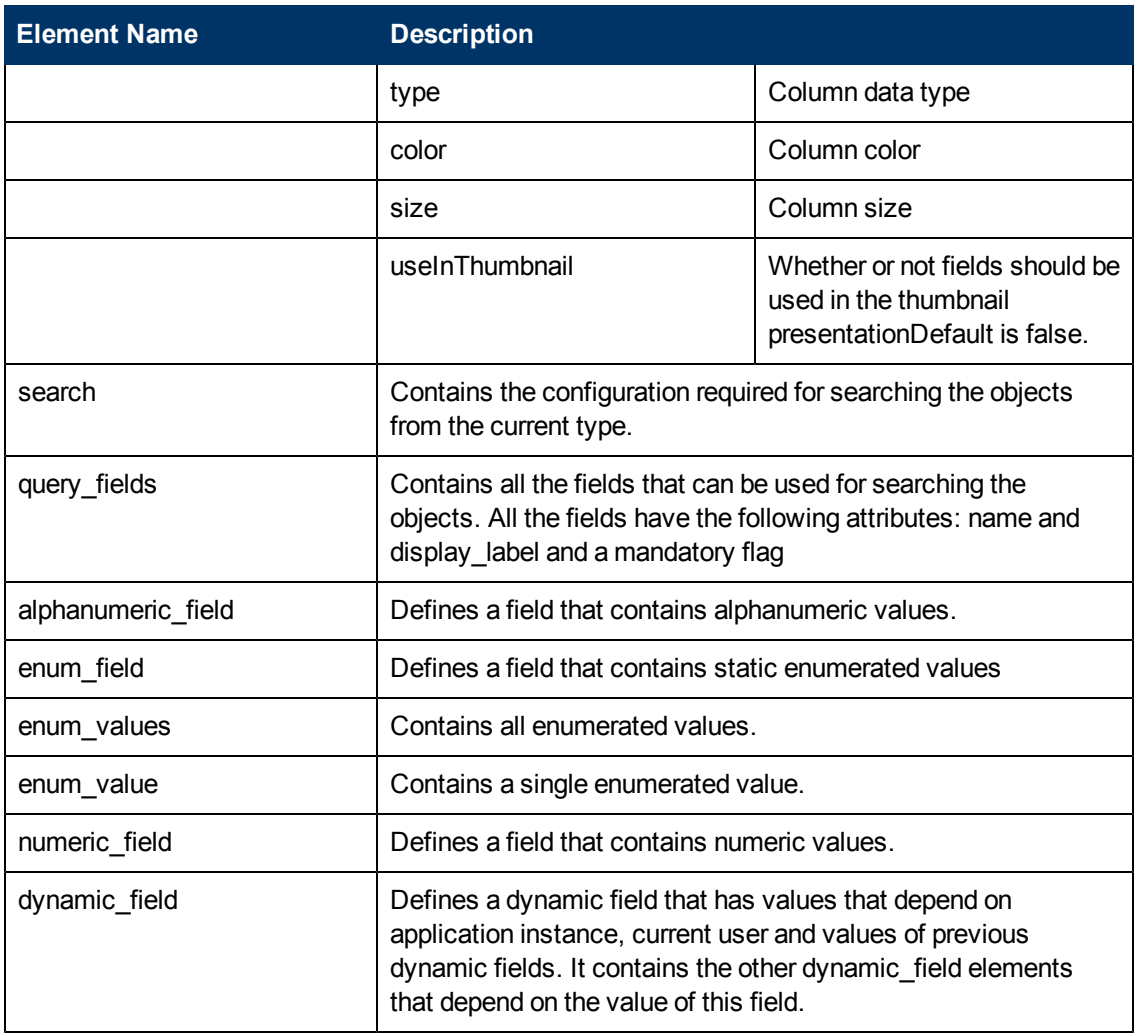

## <span id="page-29-0"></span>**Sample Code**

The following code shows an example of how the **adapter\_config** schema can be used:

```
<adapter_config name="mock" instance_display_label="Mock Application">
 <bto_object_types>
 <bto_object_type name="mock">
  <facets>
    <facet name="Mock details" description="Mock details" image_
url="/images/facet.png">
    <facet_presentation>
     <custom/>
     </facet_presentation>
     \langle facet>
     </facets>
     <search>
     <query_fields>
      <alphanumeric_field mandatory="true" name="filePath" display_
label="File Path"/>
        <dynamic_field mandatory="false" name="dynamicField0"
```

```
display_label="Dynamic Field 0">
         <dynamic_field mandatory="false" name="dynamicField1"
display_label="Dynamic Field 1">
          <dynamic_field mandatory="false" name="dynamicField3"
display_label="Dynamic Field 3"/>
          </dynamic_field>
          <dynamic_field mandatory="false" name="dynamicField2"
display_label="Dynamic Field 2">
          </dynamic_field>
        </dynamic_field>
        </query_fields>
         </search>
    </bto_object_type>
   </bto_object_types>
   <global_adapter_config>
    <![CDATA[ <global_config >
       <connection_config>
        <config_property key="host" value="<host_name>"/>
        <config_property key="port" value="<port_number>"/>
       </connection_config>
      </global_config> ]]>
     </global_adapter_config>
    </adapter_config>
```
## <span id="page-31-0"></span>**Facet Result Schema**

The **facet\_result.xsd** schema defines how the facet result returns a value.

The REST API structure returns this schema.

The Facet Result schema is presented in the following diagram:

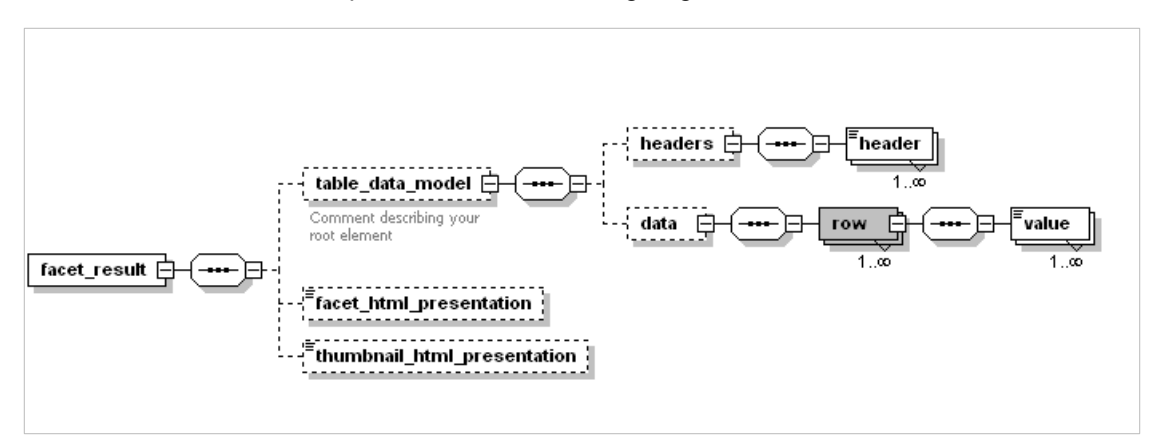

#### **Elements**

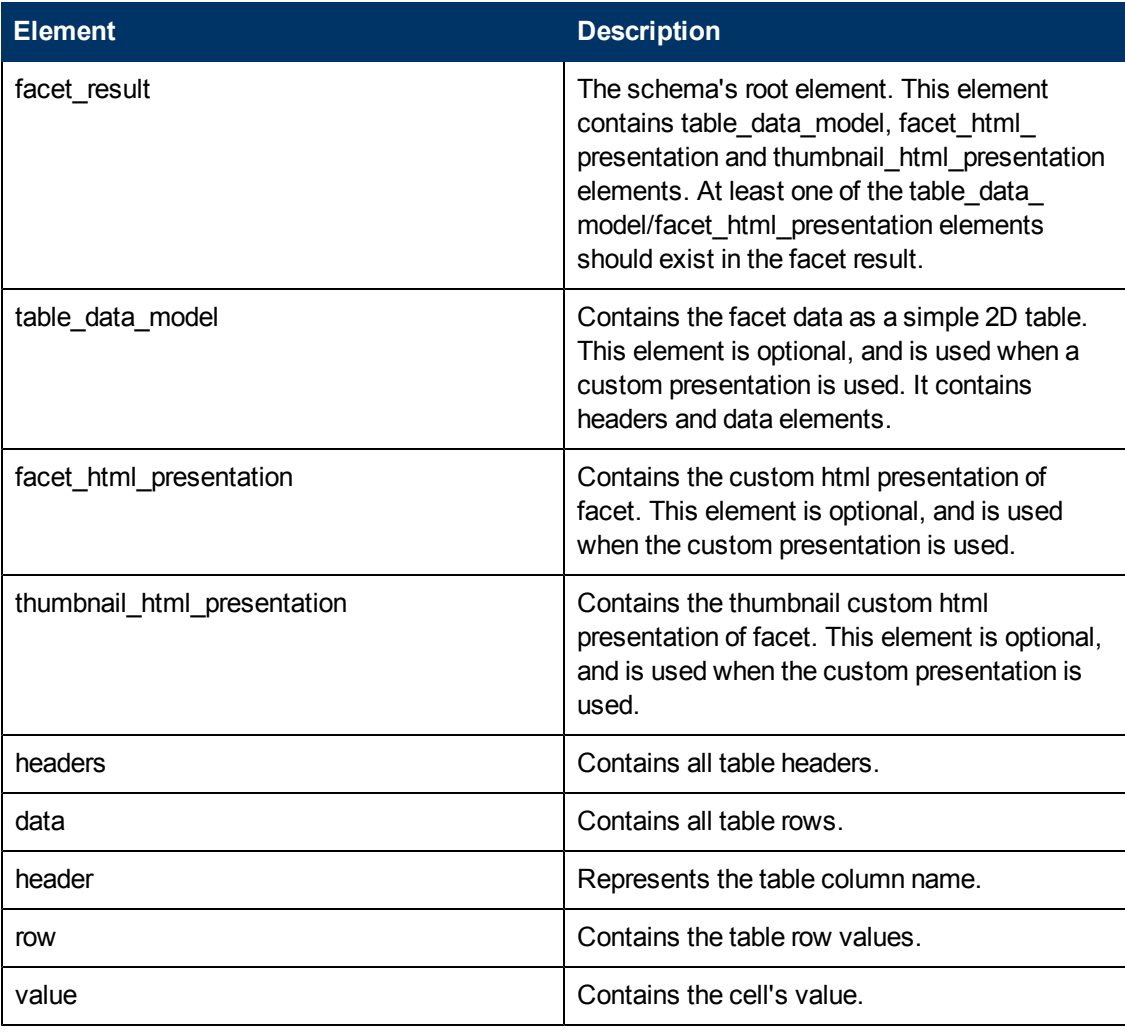

## <span id="page-32-0"></span>**Sample Code**

The following code shows an example of how the **facet\_result** schema can be used:

```
<facet_result>
   <table_data_model>
      <headers>
        <header>Title</header>
        <header>Description</header>
        <header>AdditionalHeader1</header>
        <header>AdditionalHeader2</header>
      </headers>
   <data>
       <row><value>Title Value</value>
          <value>Description Value</value>
          <value>AdditionalHeader1 Value</value>
          <value>AdditionalHeader2 Value</value>
        \langle/row>
   \langle data>
</table_data_model>
<facet_html_presentation><![CDATA[<html>facet_html_presentation</html>
|] >
 </facet_html_presentation>
<thumbnail html presentation><! [CDATA [<html>thumbnail_html
presentation</html> ]]>
</thumbnail_html_presentation>
</facet_result>
```
## <span id="page-32-1"></span>**Context Object Schema**

The **contextObject.xsd** schema defines the context object. This schema is returned by the REST API.

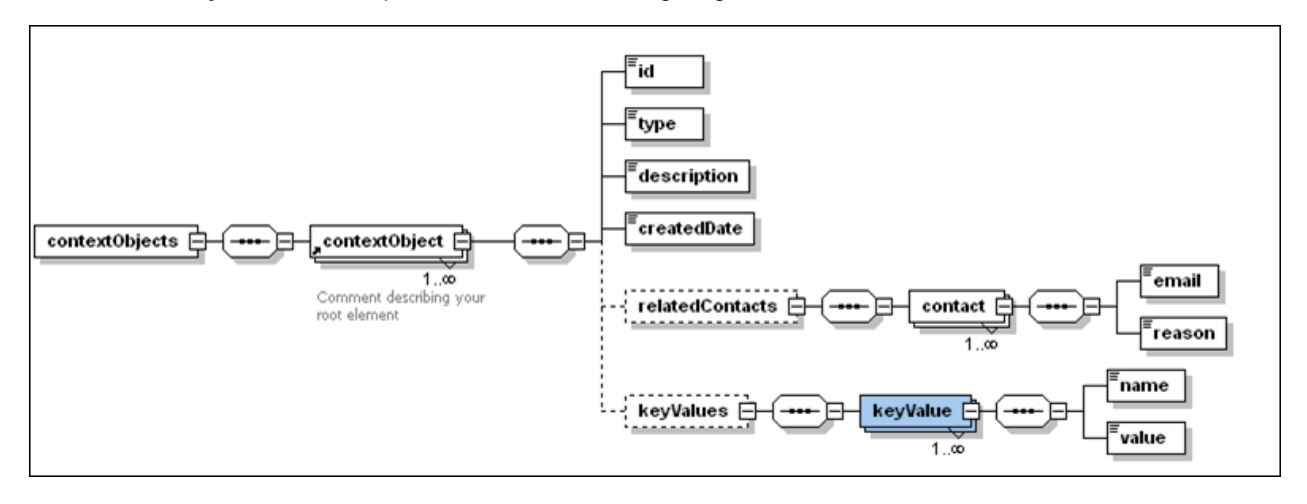

The Context Object schema is presented in the following diagram:

## <span id="page-33-0"></span>**Sample Code**

The following code shows an example of how the **contextObject** schema can be used:

```
<contextObjects>
  <contextObject>
        <id>Id1</id>
        <type>SampleType</type>
        <description>Object 1</description>
        <createdDate>2147483647</createdDate>
      <relatedContacts>
         <contact>
         <email>user1@org.com</email>
         <reason>owner</reason>
         </contact>
         <contact>
         <email> user2@org.com </email>
         <reason>assigned</reason>
                  </contact>
                  <contact>
                  <email> user3@org.com</email>
         <reason>assigned</reason>
         </contact>
       </relatedContacts>
       <keyValues>
        <keyValue>
                     <name>priority</name>
           <value>Urgent</value>
        </keyValue>
       </keyValues>
  </contextObject>
</contextObjects>
```
## <span id="page-34-0"></span>**Search Result Schema**

The **bto\_object\_search\_result.xsd** defines the search result.

The Search Result schema is presented in the following diagram:

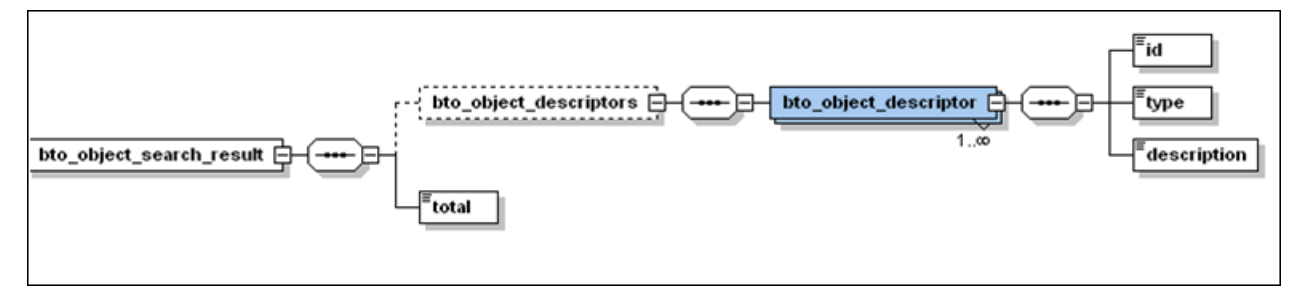

## <span id="page-34-1"></span>**Sample Code**

The following code shows an example of how the **bto\_object\_search\_result** schema can be used:

```
<bto_object_search_result>
    <bto_object_descriptors>
        <bto_object_descriptor>
              <id>Id1</id>
              <type>IdType</type>
              <description>Id1 object description</description>
        </bto_object_descriptor>
        <bto_object_descriptor>
               <id>Id2</id>
               <type>IdType</type>
               <description>Id2 object description</description>
        </bto_object_descriptor>
    </bto_object_descriptors>
      <total>100</total>
</bto_object_search_result>
```
# **Chapter 5**

# <span id="page-35-0"></span>**Adapter JMX Methods**

Enterprise Collaboration provides several useful methods to receive/update adapter configuration.

To access these methods:

- 1. Go to **<EC\_Application\_URL>/Diamond/jmx-console**.
- 2. Select **Diamond > Diamond adapter config JMX service**.

# **Chapter 6**

# <span id="page-36-0"></span>**URL Launch**

The Enterprise CollaborationURL Launch capability allows you to run Enterprise Collaboration directly via URLs called from within your application.

This chapter presents the URLs you should use to perform different operations on the Enterprise Collaboration conversations. It contains the following sections:

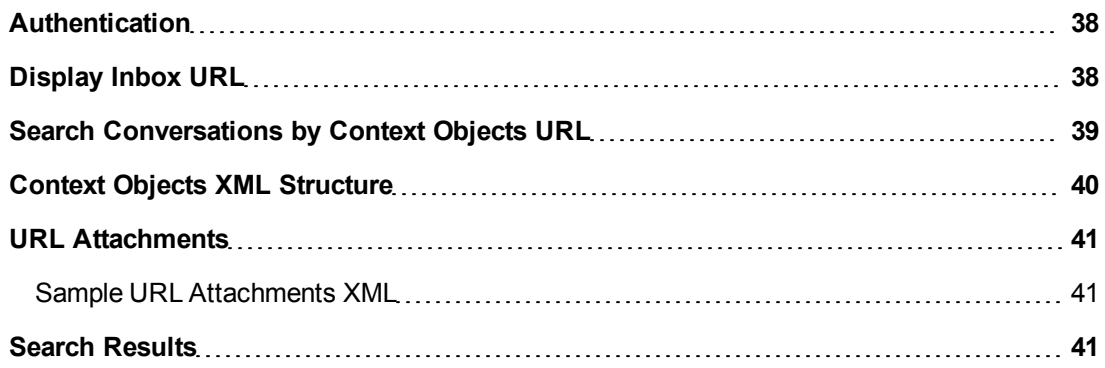

After calling the URL, the Enterprise Collaboration Login screen opens:

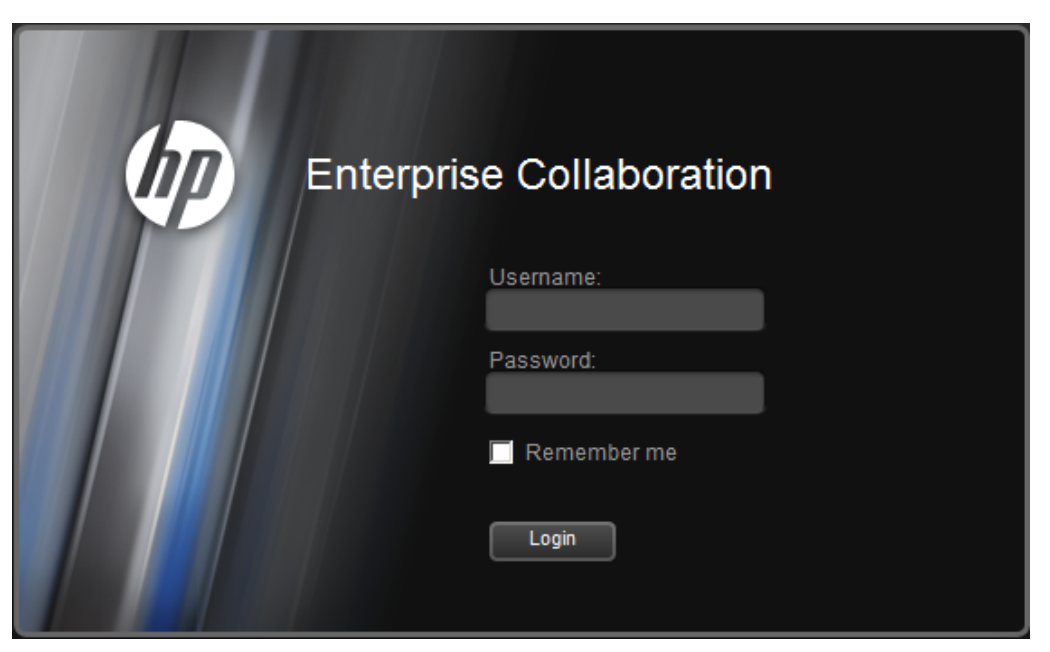

<span id="page-37-0"></span>After logging in, the relevant page (as called by the URL) opens.

# **Authentication**

In order to perform authentication, you need to pass the LWSSO cookie containing the user credentials into the request header.

Alternately, you can pass the user token containing the user credentials into the URL. However, this method is not recommended.

# <span id="page-37-1"></span>**Display Inbox URL**

To display all the conversations in the Enterprise Collaboration Conversation Inbox, go to the following URL:

#### **<EC\_Application\_URL>/diamond**

A sample Conversation Inbox is shown below:

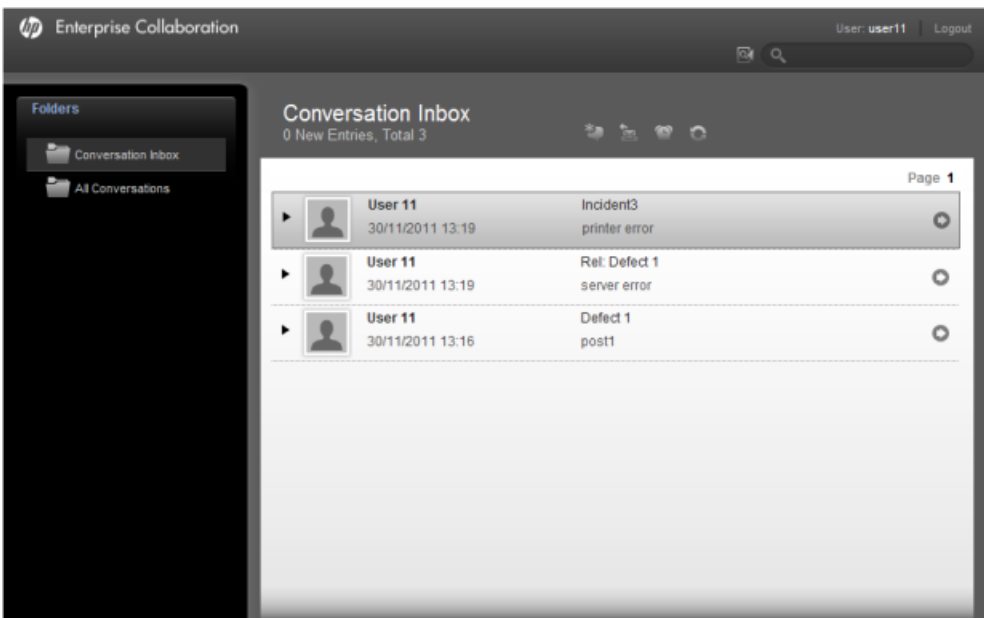

## <span id="page-38-0"></span>**Search Conversations by Context Objects URL**

You can launch Enterprise Collaboration to display conversations containing specific context objects by calling **<EC\_Application\_URL>/diamond/DiamondByURLServlet**

#### **Syntax**

<EC\_Application\_URL>/diamond/DiamondByURLServlet {?subject=<subject>}

```
{&object=<objectid>}&SearchbyObjectId=<objectid>{&SearchbyObjectId=<objectid>}
{searchAtLeastOne}
```
#### **Parameters**

All parameters should be URL encoded:

- 1. subject: The subject assigned to new conversations that the user creates after the URL launch.
- 2. objects: context objects in xml format (as shown in the example ["Search](#page-38-0) [Conversations](#page-38-0) [by](#page-38-0) [Context](#page-38-0) [Objects](#page-38-0) [URL "](#page-38-0)). These objects will be attached to any new conversation that the user creates after the URL launch.
- 3. [urlAttachments]: Attachments in xml format (as shown in the example ["Sample](#page-40-1) [URL Attachments](#page-40-1) [XML"\)](#page-40-1). These URL attachments will be attached to any new conversation that the user creates after the URL launch.
- 4. searchByObjectId: id of context object. Enterprise Collaboration search conversations that contain this object. In order to perform search with several ids, you should specify this parameter for each id.

#### For example:

```
<EC_Application_URL>/diamond/DiamondByURLServlet
?subject=Defect1&searchByObjectId=id1&searchByObjectId=id2
```
5. searchAtLeastOne: Optional parameter. By default, Enterprise Collaboration search conversations that contain all the objects specified in searchByObjectId parameters (and condition). To search conversations that contain at least one object, add &searchAtLeastOne=true to the URL.

## <span id="page-39-0"></span>**Context Objects XML Structure**

A sample Context Objects XML structure is presented below:

```
<contextObjects>
        <contextObject>
                <id>IM100ds02</id>
                <type>defect</type>
                <description>Defect object 1</description>
                <createdDate>2147483647</createdDate>
                <relatedContacts>
                     <contact>
                           <email>developer1@company.com</email>
                           <reason>owner</reason>
                     </contact>
                     <contact>
                            <email>developer2@company.com</email>
                           <reason>assigned</reason>
                     </contact>
                </relatedContacts>
                <keyValues>
                    <keyValue>
                          <name>priority</name>
                          <value>Urgent</value>
                    </keyValue>
                </keyValues>
           </contextObject>
          <contextObject>
               …
          </contextObject>
</contextObjects>
```
**Note:** The **relatedContacts** and **keyValues** sections are optional.

## <span id="page-40-0"></span>**URL Attachments**

Internal or external applications can pass attachments containing URLs to an Enterprise Collaboration conversation. For example, the Executive Scorecard application can pass a URL containing details of KPI information to a specific conversation in EC. This URL is added as an attachment to the conversation.

The application can provide the URL attachment(s) in an XML string with a single element <urlAttachments>, containing one or more <urlAttachment> elements (see the example in ["Sample](#page-40-1) [URL Attachments](#page-40-1) [XML"](#page-40-1) [\(on](#page-40-1) [page](#page-40-1) [41\)](#page-40-1)."

EC checks the URL for validity. If a URL is invalid, it is not attached to the conversation.

**Note:** Passing an invalid URL attachment via URL launch does not produce a warning/error message to the user, but it will be logged in the log file.

### <span id="page-40-1"></span>**Sample URL Attachments XML**

A sample URL Attachments XML structure is presented below:

```
<urlAttachments>
 <urlAttachment>
    <url>http://www.hp.com/</url>
    <description>HP home</description>
         </urlAttachment>
</urlAttachments>
```
# <span id="page-40-2"></span>**Search Results**

This section presents the possible results of a Search Conversations operation.

**1. No conversation contains the specified object ids**

If there are no conversations that meet the search criteria, the following message is shown:

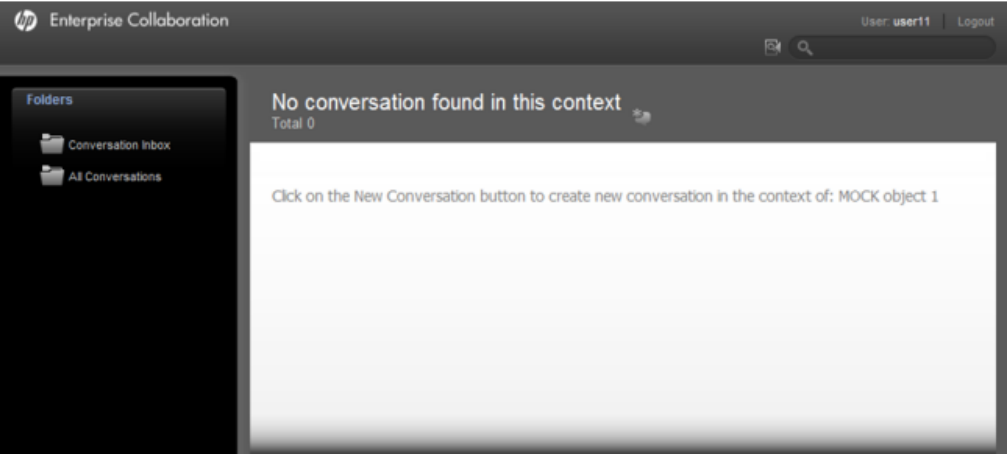

**2. One conversation contains the specified object ids**

If there is one conversation that meets the search criteria, Enterprise Collaborationautomatically opens the matching conversation as shown in the example below:

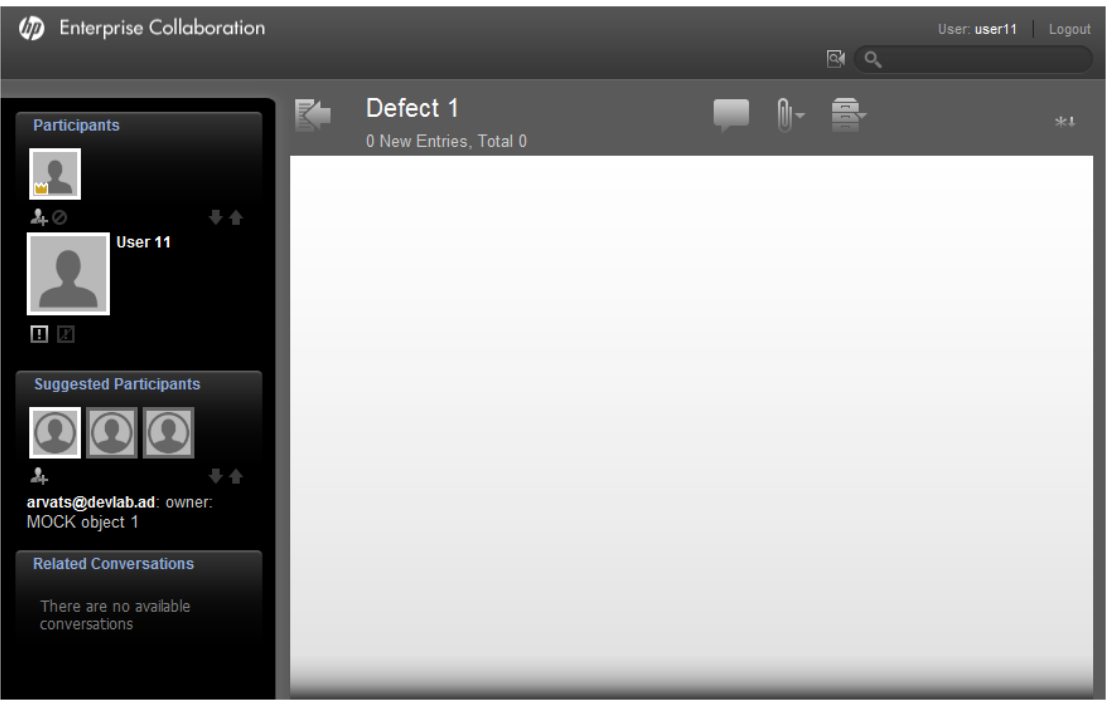

Select the **Back to List** icon **A** to show your Inbox.

#### **3. Several conversations contain the specified object ids**

If there is more than one conversation that meets the search criteria,Enterprise Collaboration displays a list of all conversations that match the search criteria. For example, if you search for the term "Defect" the following items are shown:

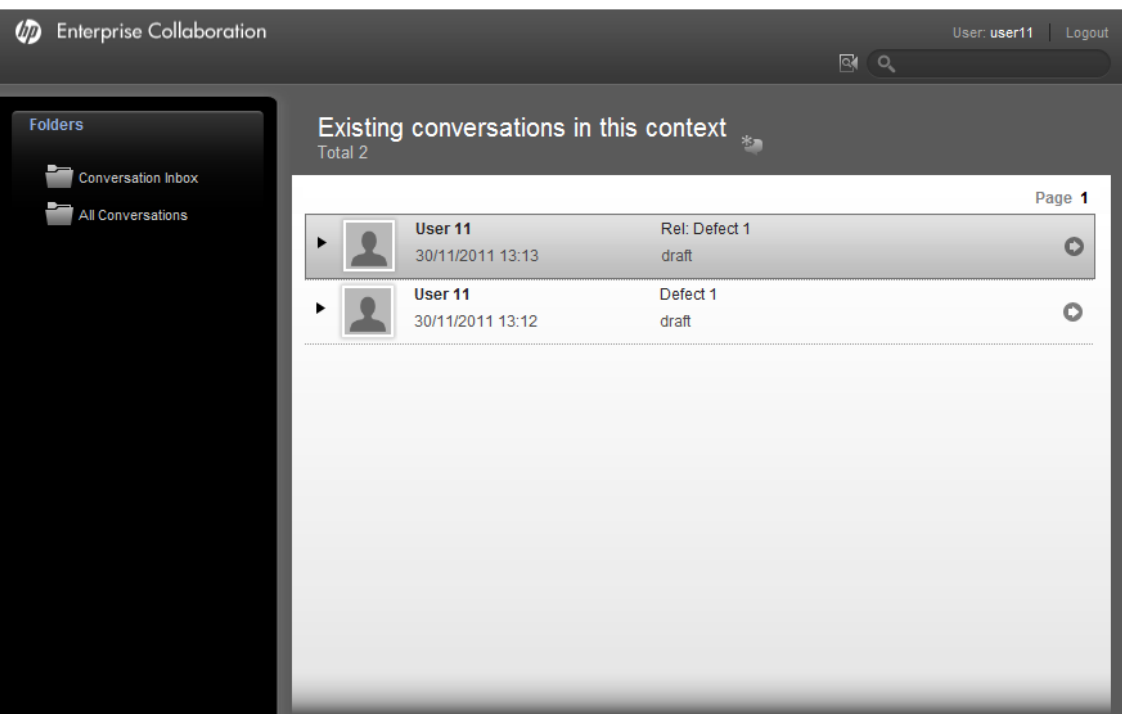

To create a new conversation from the Search Results screen:

**.** Click the **New Conversation** icon

The new conversation is assigned with the subjects and objects specified in the URL Launch parameters.

**-** Select the Inbox folder (Conversation Inbox) to view all conversations in your inbox.

**Note:** New conversation created in this mode are not assigned with the specified subject and objects.

For details on the Enterprise CollaborationUser Interface, see the HP Enterprise Collaboration Concepts Guide.

# **Chapter 7**

# <span id="page-43-0"></span>**Compact Mode**

When Enterprise Collaboration is embedded into another application and does not user the entire screen size, it is recommended to launch it in Compact mode. In compact mode, the user interface is rendered so that it does not use the entire screen size.

In this way, the user get the same functionality in less space, and can have Enterprise Collaboration on top of another application.

To launch Enterprise Collaboration in Compact mode:

<span id="page-43-1"></span>**.** Add &compactMode=true to the URL.

## **Compact Mode Functionality**

In Compact mode, the following elements are not visible in the Conversation window, as their functionality is provided by the host application:

- Enterprise Collaboration logout
- User name
- Logout link

In addition, the folders panel is collapsed and you cannot see the User Inbox in URL launch flow .

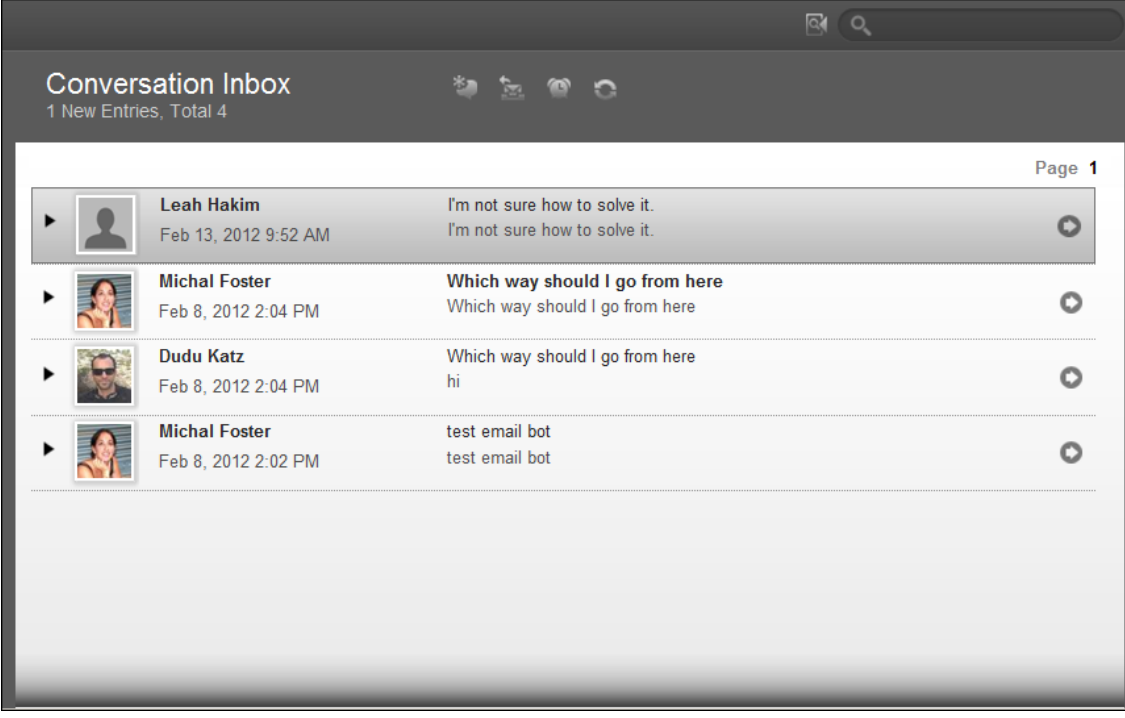

When you enter a conversation, the left panel (containing participants, suggested and related conversations) is collapsed.

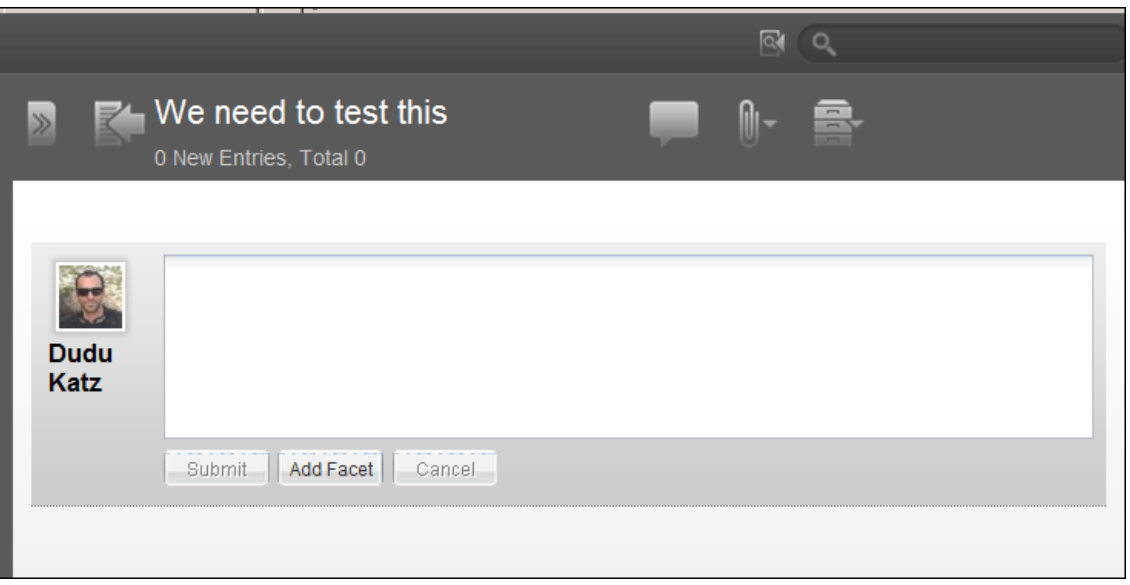

 $\bullet$  Click  $\Box$  to expand the left panel:

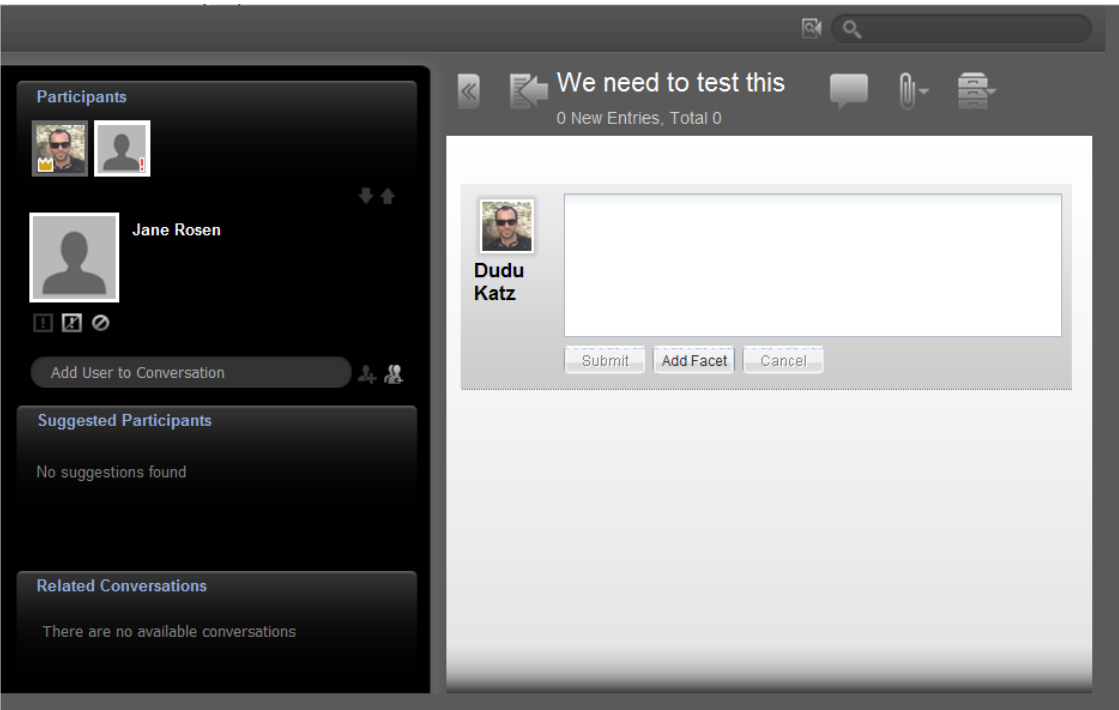

# **Chapter 8**

# <span id="page-45-0"></span>**JavaScript Integration**

A more efficient and less limited method of running Enterprise Collaboration is using the JavaScript integration.

Using the JavaScript integration, you can search for objects in conversations by invoking a JavaScript function on a live instance of Enterprise Collaboration instead of using URL Launch, that loads all conversations for each object.

In addition, using the JavaScript integration, there is no limit to parameter size (in the GET method). However, URLs containing over 2,000 characters are generally not supported in most popular web browsers.

To pass large context objects you can use one of the following methods:

- Use the "POST" method (instead of "GET")
- Invoke JavaScript to perform the search. The advantage of using JavaScript is that there is no size limit on the parameters.

## <span id="page-45-1"></span>**Implementing JavaScript in Enterprise Collaboration**

In order to interact with Enterprise Collaboration you first need to launch it with an authenticated user (once only for each user).

Use the following URL to launch Enterprise Collaborationand enable the JavaScript integration:

#### **<EC\_Application\_URL>/diamond/?action=getConversationsListByIds**

After Enterprise Collaborationis loaded, you can perform a search by invoking the relevant JavaScript function as described below.

## <span id="page-45-2"></span>**Search According to One Object Id Call**

To search according to one object id call, use the following JavaScript function:

#### **searchConversationsByObjectId(conversationSubject, objectsContent, urlAttachments, searchByObjectId)**

#### **Parameters**

- 1. subject: The subject assigned to new conversations that the user creates after the URL launch.
- 2. objects : context objects in xml format (as shown in the example ["JavaScript](#page-45-0) [Integration"](#page-45-0)). These objects will be attached to any new conversation that the user creates after the URL launch.
- 3. urlAttachments: Attachments in xml format (as shown in the example ["Sample](#page-40-1) [URL Attachments](#page-40-1) [XML"\)](#page-40-1). These URL attachments will be attached to any new conversation that the user creates after the URL launch.

4. searchByObjectId: id of context object. Enterprise Collaboration search conversations that contain this object. In order to perform search with several ids, you should specify this parameter for each id.

For example:

```
<EC_Application_URL>/diamond/DiamondByURLServlet
?subject=Defect1&searchByObjectId=id1&searchByObjectId=id2
```
5. searchAtLeastOne: Optional parameter. By default, Enterprise Collaboration search conversations that contain all the objects specified in searchByObjectId parameters (and condition). To search conversations that contain at least one object, add &searchAtLeastOne=true to the URL.

**Note:** The function parameters are identical to the URL Launch parameters (see ["URL Launch"](#page-36-0) [\(on](#page-36-0) [page](#page-36-0) [37\)](#page-36-0)) , except that URL encoding is not used here.

# <span id="page-46-0"></span>**Search According to Several Object Id Calls**

To search according to several ids call, use the following JavaScript function:

```
searchConversationsByObjects(conversationSubject, objectsContent,
searchByObjectIds)
```
#### **Parameters**

- 1. conversationSubject String
- 2. objectsContent-String
- 3. searchByObjectIds String[]

The function parameters are identical to the URL Launch parameters (see ["URL Launch"](#page-36-0) [\(on](#page-36-0) [page](#page-36-0) [37\)\)](#page-36-0) , except that URL encoding is not used here.

## <span id="page-46-1"></span>**Check Enterprise CollaborationStatus**

The element hpEcStatus contains the current status of Enterprise Collaboration.During launching, hpEcStatus is "Loading".

After loading has completed, hpEcStatus is changed to "Ready".

To check the current status, use the following code:

```
Document.getElementById("hpEcStatus").getAttribute("status")
```
# <span id="page-47-0"></span>**.NET Example for JavaScript Integration**

The following JavaScript .NET example demonstrates how to launch Enterprise Collaboration and invoke JavaScript from .NET code using the WebBrowser component.

```
namespace ECTest
{
 public partial class Form1 : Form
  {
   #region Constants
     private const string JAVA_SCRIPT_FUNCTION_NAME =
                                                  "searchConversationsByObjectId";
     private const string EC_STATUS_ELEMENT_ID = "hpEcStatus";
     private const string EC_STATUS_ATTRIBUTE_NAME = "Status";
     private const string EC_READY_STATUS_VALUE = "Ready";
      string objects =   
               "<contextObjects><contextObject>  "
+
      " <id>IM100ds02</id> "
+
      " <type>defect</type> "+
       " <description>object 1</description>     "
+
       " <createdDate>2147483647</createdDat> "
+" <relatedContacts> "
+
      " <contact> "+
      " <email>user1@devlab.ad</email>   "
+
      " <reason>owner</reason>         "
+
      " </contact> "+
      " <contact>   "
+
      " <email>user2@devlab.ad</email>     "
+
      " <reason>assigned</reason> '+
      " </contact> "
+
      " <contact> "
+
      " <email>user3@devlab.ad</email> "
```
+ " <reason>assigned</reason> " + " </contact> " + " </relatedContacts> " + " <keyValues> " + " <keyValue> " + " <name>priority</name> " + " <value>Urgent</value> " + " </keyValue> " + " </keyValues> " + "</contextObject> " + "</contextObjects> "; String urlDiamond = "http://ECSite:8080/diamond/"; #endregion **private bool** ecReady; **public** Form1() { InitializeComponent(); webBrowser1.Navigate(**new** Uri(urlDiamond)); } **private void** webBrowser1\_DocumentCompleted(object sender, WebBrowserDocumentCompletedEventArgs e) { toolStripTextBoxURL.Text = e.Url.AbsoluteUri; } **private void** toolStripButton1\_Click(object sender, EventArgs e) { HtmlElement ecStatus = webBrowser1.Document. GetElementById(EC\_STATUS\_

```
ELEMENT_ID) ;
                    if (ecStatus != null)
                {
                        ecReady = ecStatus.GetAttribute(EC_STATUS_
ATTRIBUTE NAME).
                                                                 Equals(EC_READY_STATUS_VALUE,
                                                                  StringComparison.CurrentCultureIgnoreCase);
                           if (ecReady)
                               {
                                 webBrowser1.Document.InvokeScript
                                                                            (JAVA_SCRIPT_FUNCTION_NAME, new
object[]
                                                                               { "testSubject", objects,
                                                                       "ef7aaea2-d0ed-4512-a726-334fb4f446aa"
});
                               }
                             else
                                      {
                                                MessageBox.Show("Page not initialized");
                               }
                               }
                           else
                            {
                                   MessageBox.Show("Page not loaded");
                       }
                  }
               }
            }
```
# <span id="page-50-0"></span>**Glossary**

### **Context Object**

An object that represents a specific entity of an application.

#### **facet**

A presentation of a Context object.

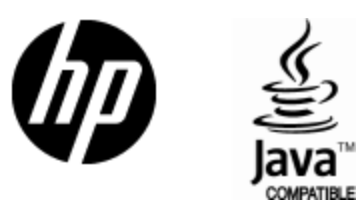

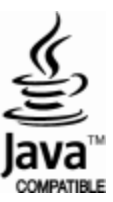